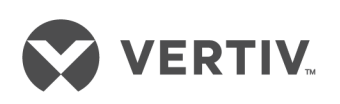

Cybex™ SC Switching System

Installer/User Guide

The information contained in this document is subject to change without notice and may not be suitable for all applications. While every precaution has been taken to ensure the accuracy and completeness of this document, Vertiv assumes no responsibility and disclaims all liability for damages resulting from use of this information or for any errors or omissions. Refer to other local practices or building codes as applicable for the correct methods, tools, and materials to be used in performing procedures not specifically described in this document.

The products covered by this instruction manual are manufactured and/or sold by Vertiv. This document is the property of Vertiv and contains confidential and proprietary information owned by Vertiv. Any copying, use or disclosure of it without the written permission of Vertiv is strictly prohibited.

Names of companies and products are trademarks or registered trademarks of the respective companies. Any questions regarding usage of trademark names should be directed to the original manufacturer.

#### **Technical Support Site**

If you encounter any installation or operational issues with your product, check the pertinent section of this manual to see if the issue can be resolved by following outlined procedures. Visit [https://www.vertiv.com/en-us/support/](https://www.vertivco.com/en-us/support/) for additional assistance.

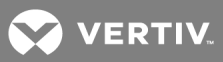

# **TABLE OF CONTENTS**

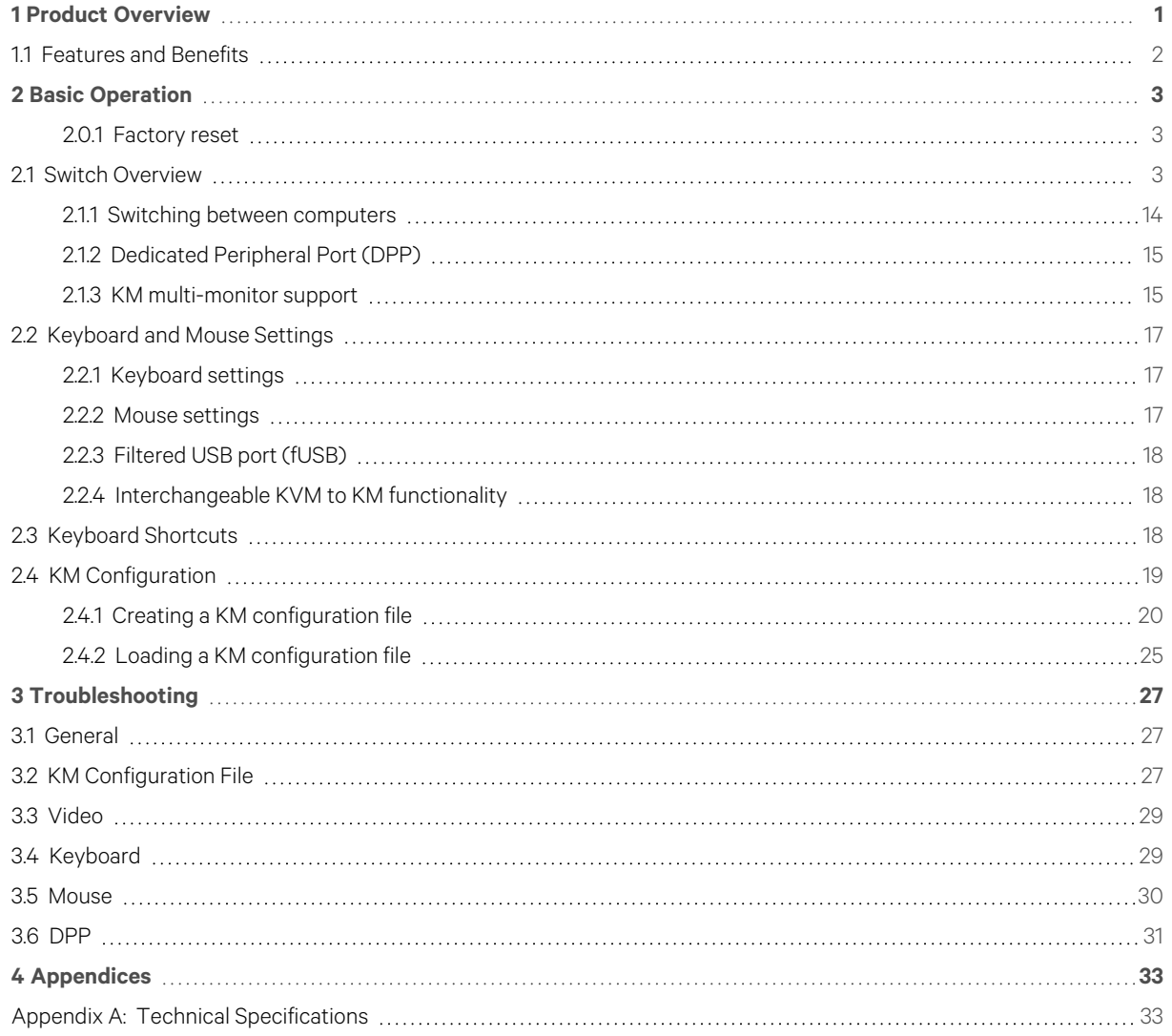

This page intentionally left blank

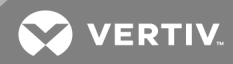

# <span id="page-4-0"></span>**1 PRODUCT OVERVIEW**

Cybex™ SC switches are field-proven, secure, KVM and KM switching solutions with special support for government agencies. This switching system allows users to switch safely between computers operating at different classification levels from a single set of peripherals, providing continuous access to critical data. With multiple security features, the secure design prevents the transfer of data between the connected computers, ensuring data security is not compromised.

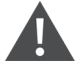

WARNING! This product is equipped with active intrusion protection and tamper-evident seals. Tampering with the switch or breaking/removing the seals will permanently disable it and void the warranty. If the enclosure appears to have been tampered with or if all the port LEDs flash continuously, please contact Technical Support.

The appliances covered in this manual include:

KM Models:

- Cybex™ SC KM 120 Secure 2-Port KM Switch
- Cybex™ SC KM 140/145 Secure 4-Port KM Switches

### KVM Models:

- Cybex™ SC 820D/920D Secure 2-Port DisplayPort to HDMI KVM Switches
- Cybex™ SC 820H/920H Secure 2-Port HDMI KVM Switches
- Cybex™ SC 820DP/920DP Secure 2-Port DisplayPort KVM Switches
- Cybex™ SC 840/845/940/945 Secure 4-Port DVI-I KVM Switches
- Cybex™ SC 840D/845D/940D/945D Secure 4-Port DisplayPort to HDMI KVM Switches
- Cybex™ SC 840H/845H/940H/945H Secure 4-Port HDMI KVM Switches
- Cybex™ SC 840DP/845DP/940DP/945DP Secure 4-port DisplayPort KVM Switches
- Cybex™ SC 920XD Secure 2-Port Mixed HDMI, DisplayPort and DVI-I KVM Dual Head KVM Switch
- Cybex™ SC 945XD Secure 4-Port Mixed HDMI, DisplayPort and DVI-I KVM Dual Head KVM Switch
- Cybex™ SC 885DP/985DP Secure 8-port DisplayPort KVM Switches
- Cybex™ SC 820/920 Secure 2-Port DVI-I KVM Switches
- Cybex™ SC 885/985 Secure 8-port DVI-I KVM Switches
- Cybex™ SC 920XP Secure 2-Port Mixed DisplayPort and DVI-I KVM Dual Head KVM Switch
- Cybex™ SC 945XP Secure 4-Port Mixed DisplayPort and DVI-I KVM Dual Head KVM Switch

# <span id="page-5-0"></span>**1.1 Features and Benefits**

The SC switching system offers the following options, depending on the model:

- Support for HDMI, DVI-I, VGA and/or DisplayPort video
- Support for Common Access Card (CAC), USB biometric device and USB authentication token
- Certification to Evaluation Assurance Level (EAL) 4+
- Support for USB and PS/2 keyboard and mouse

## NOTE: Supports most keyboards and mice. For more information, contact Technical Support.

The SC switching system is also designed to provide additional layers of security, preventing unintended data leaks between computers and providing additional USB port protection.

## Table 1.1 Security and Protection Features

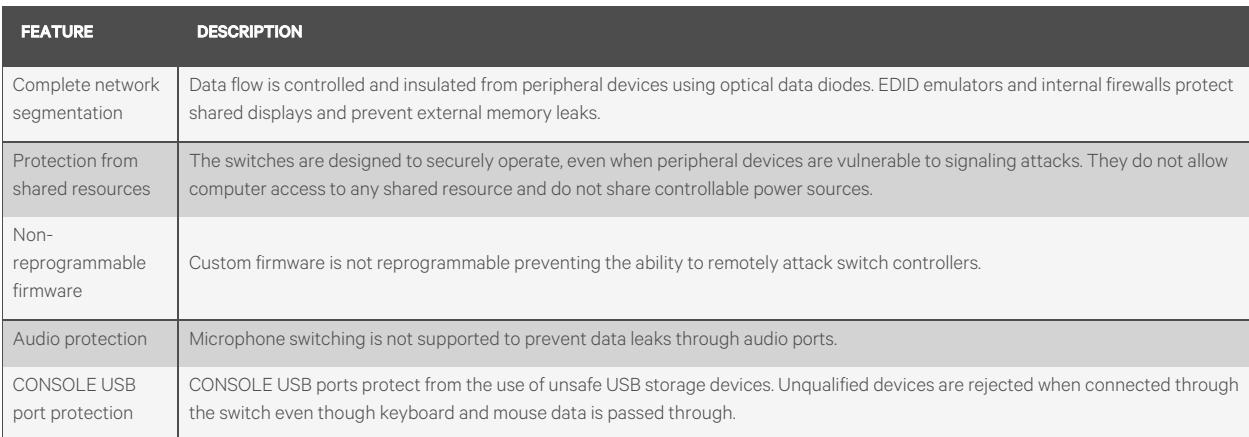

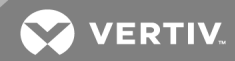

# <span id="page-6-0"></span>**2 BASIC OPERATION**

Although installation of your SC switching system is complete, ensure you have one of the following compatible operating systems:

- Microsoft® Windows®
- Red Hat®, Ubuntu® or any other Linux® platform
- Mac OS® X version 10.3 or higher

The switches are compatible with stereo headphones and amplified stereo speakers.

NOTE: Do not connect a microphone device to the switch's audio output port. Opt to use headset devices that do not include microphone capabilities.

Wireless devices and non-standard keyboards with integrated USB hubs and other USB-integrated devices are not fully supported for security reasons.

## <span id="page-6-1"></span>**2.0.1 Factory reset**

A factory reset clears the device settings and restores the device to its original configuration.

To factory reset:

<span id="page-6-2"></span>Type  $Ctrl + CtrI + F11 + R$ 

# **2.1 Switch Overview**

The following figures and tables show the controls and connectors on the front panel and connectors on the back of the switching systems covered in this manual.

NOTE: The SC 800 series models are single-head devices. They have identical ports, except for the number of ports on the device. The SC 900 series models are dual-head devices.

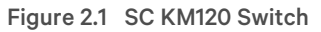

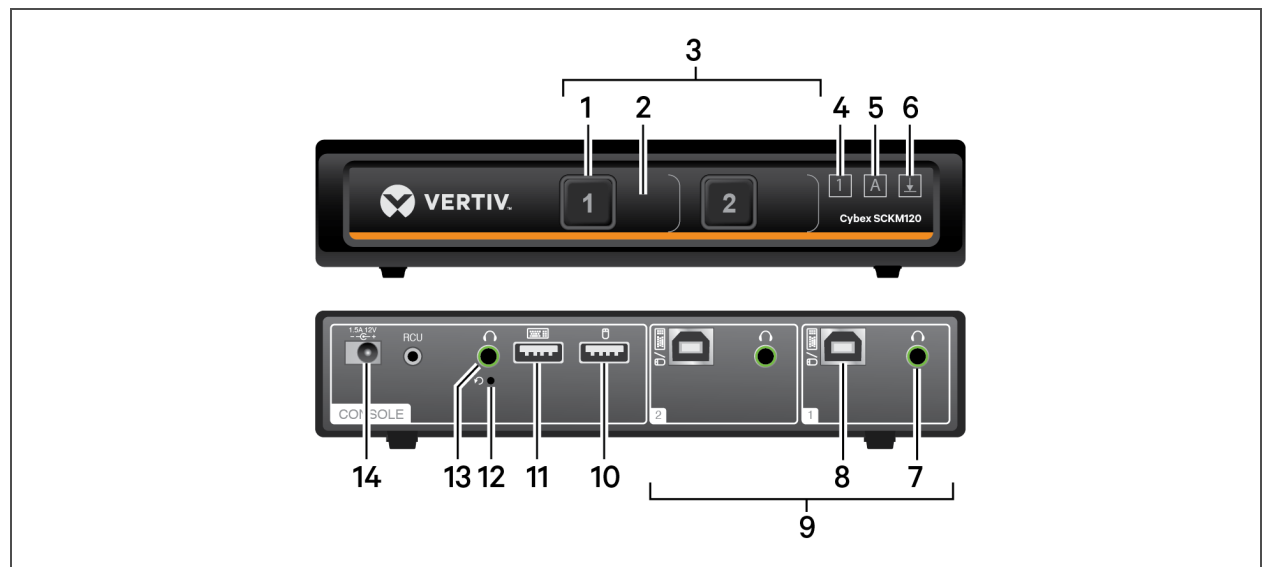

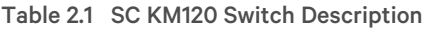

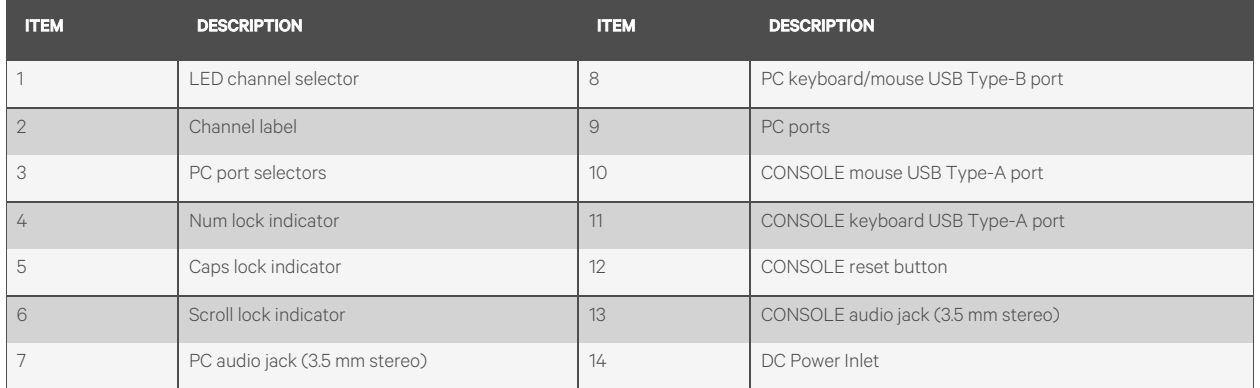

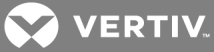

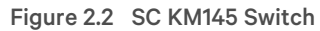

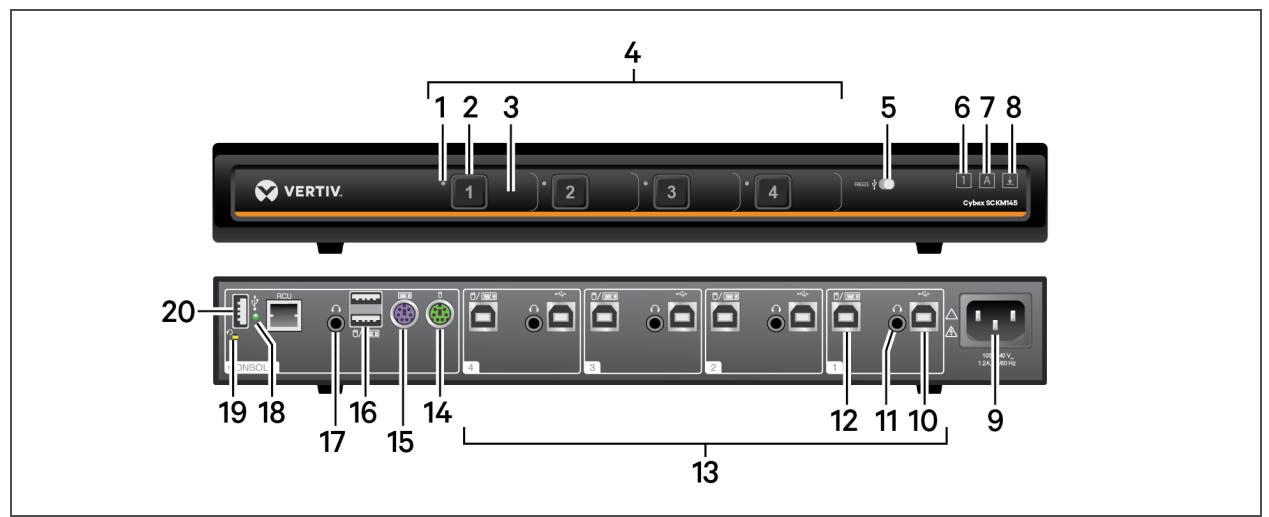

Table 2.2 SC KM145 Switch Description

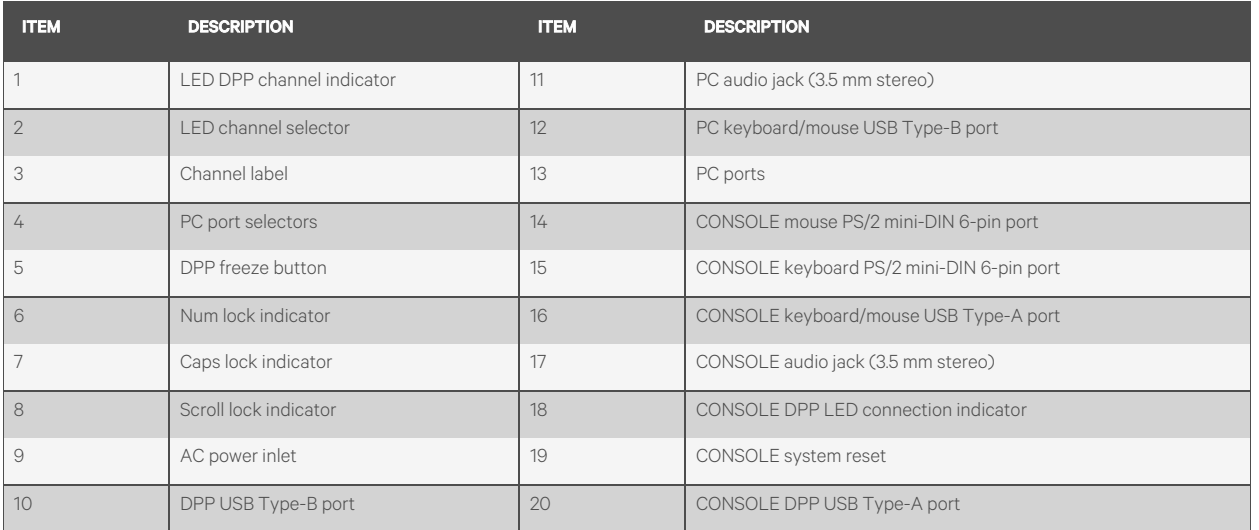

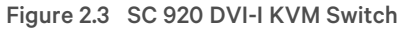

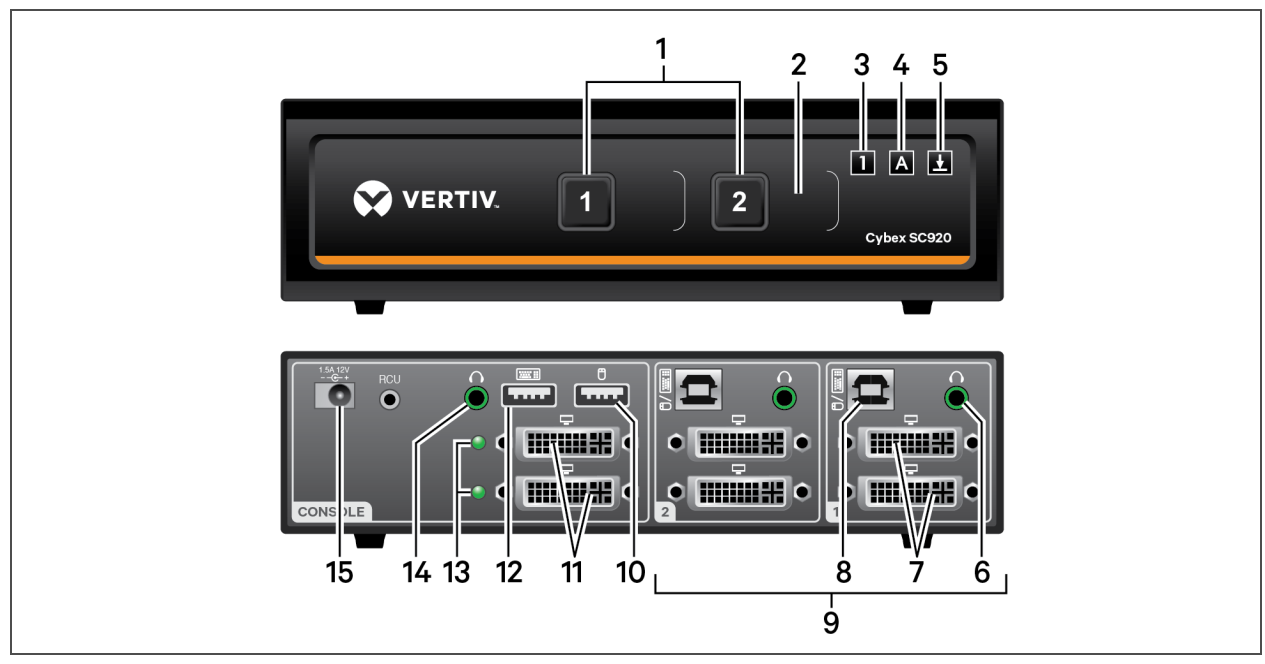

Table 2.3 SC 920 DVI-I KVM Switch Description

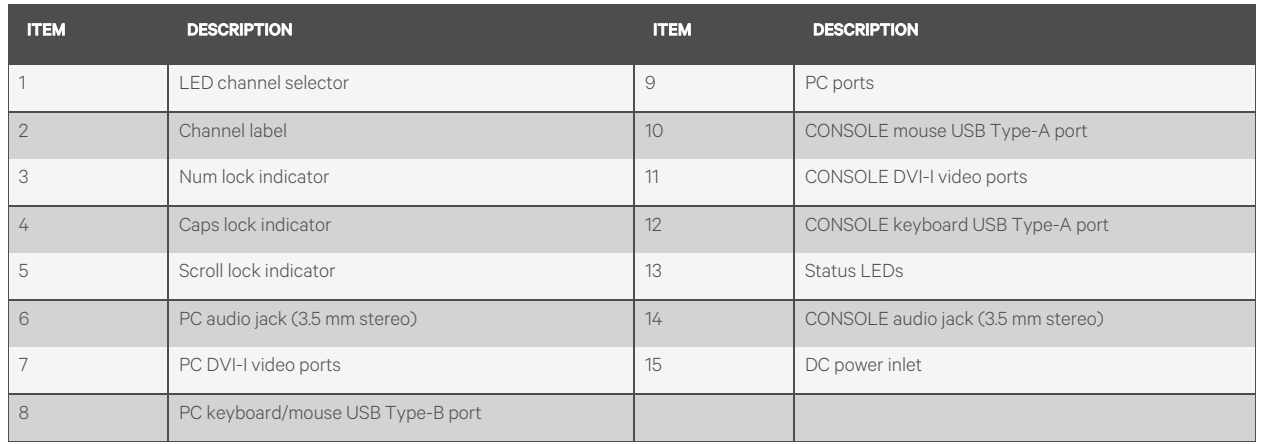

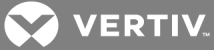

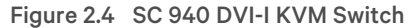

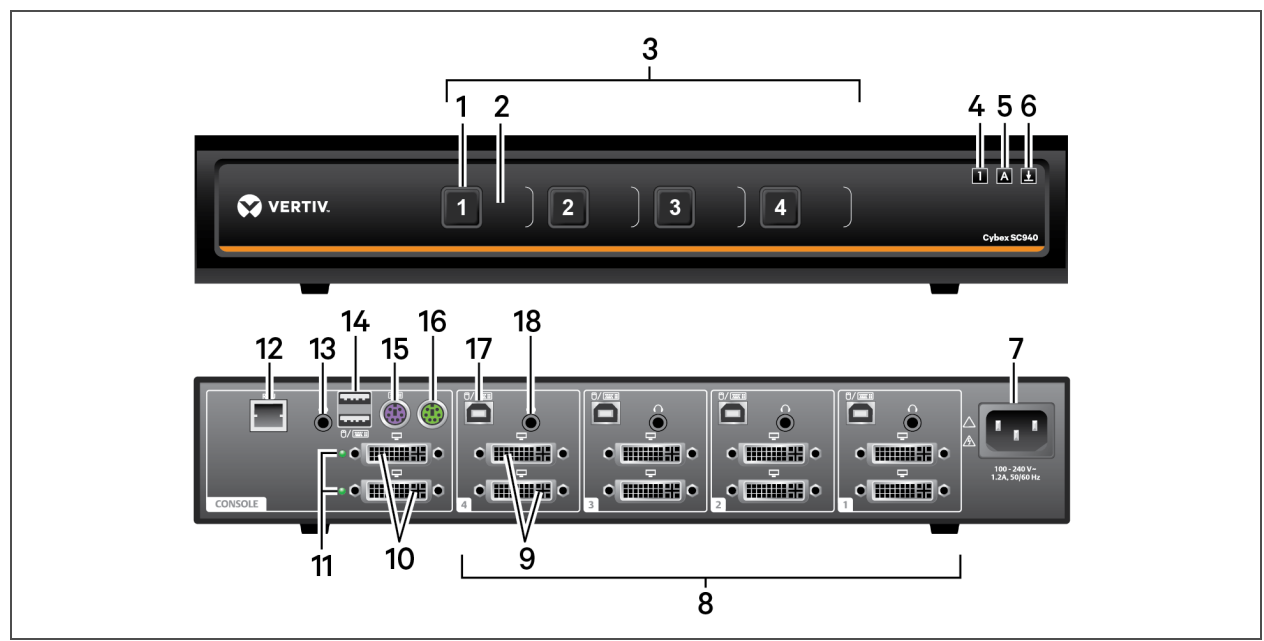

Table 2.4 SC 940 DVI-I KVM Switch Description

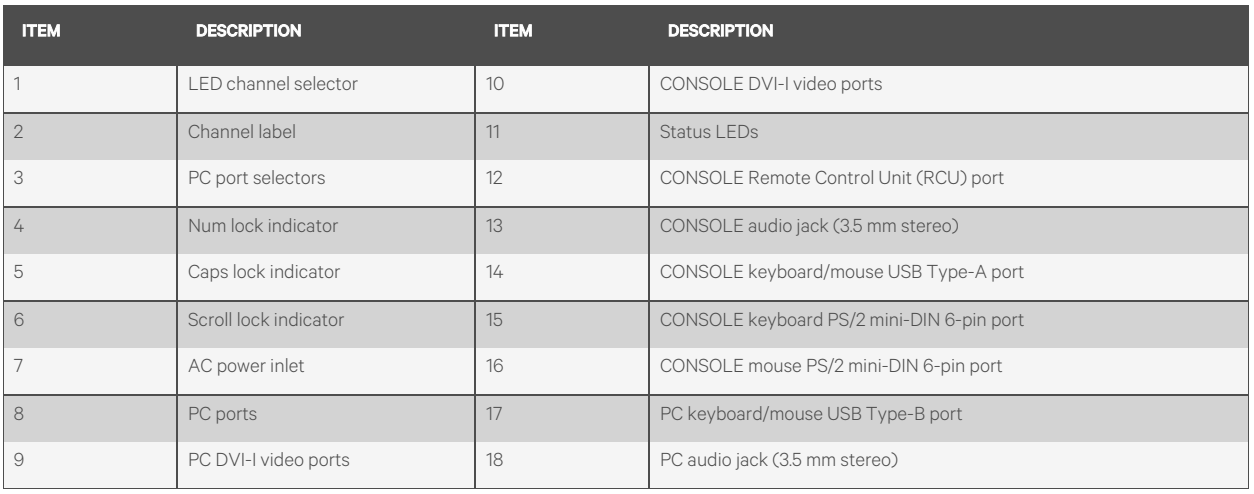

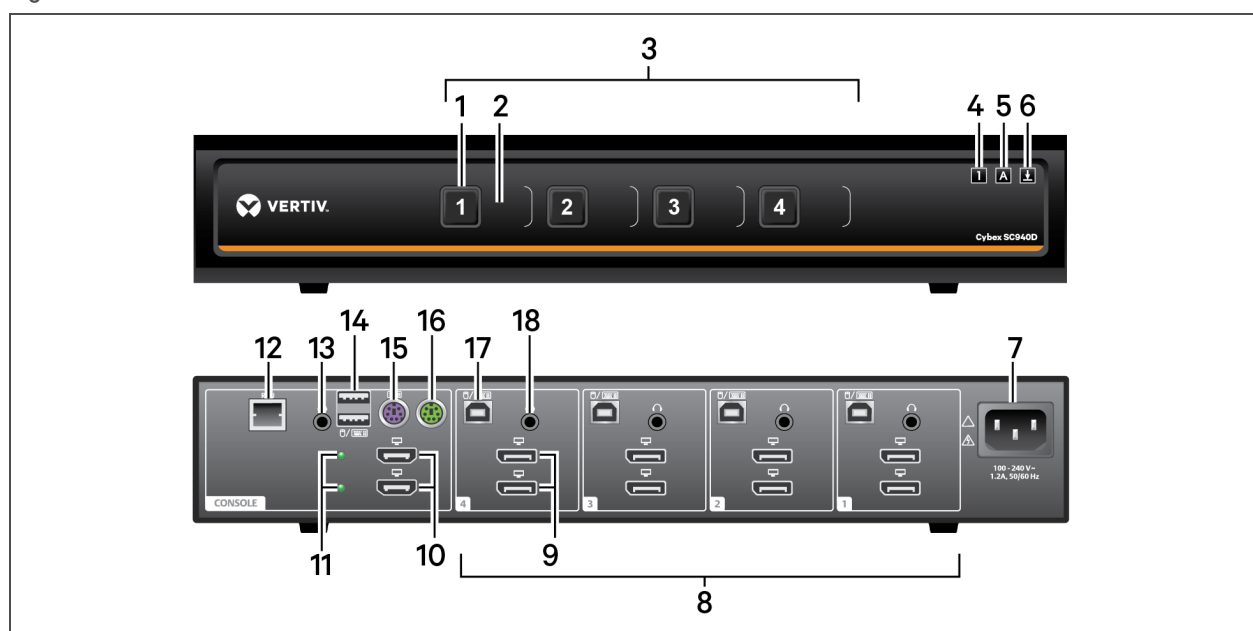

Figure 2.5 SC 940D KVM Switch

Table 2.5 SC 940D KVM Switch Description

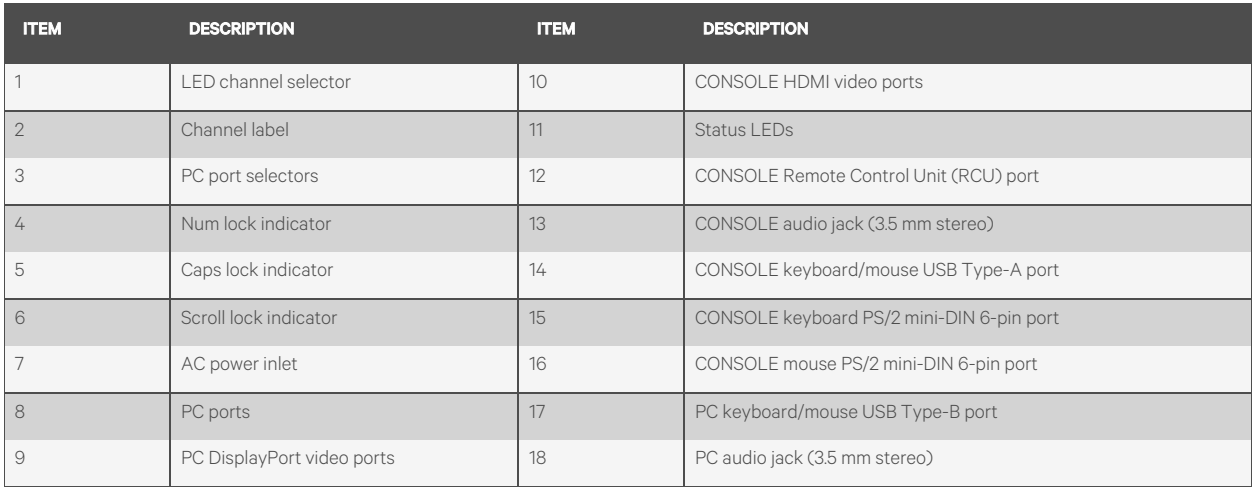

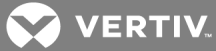

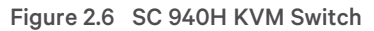

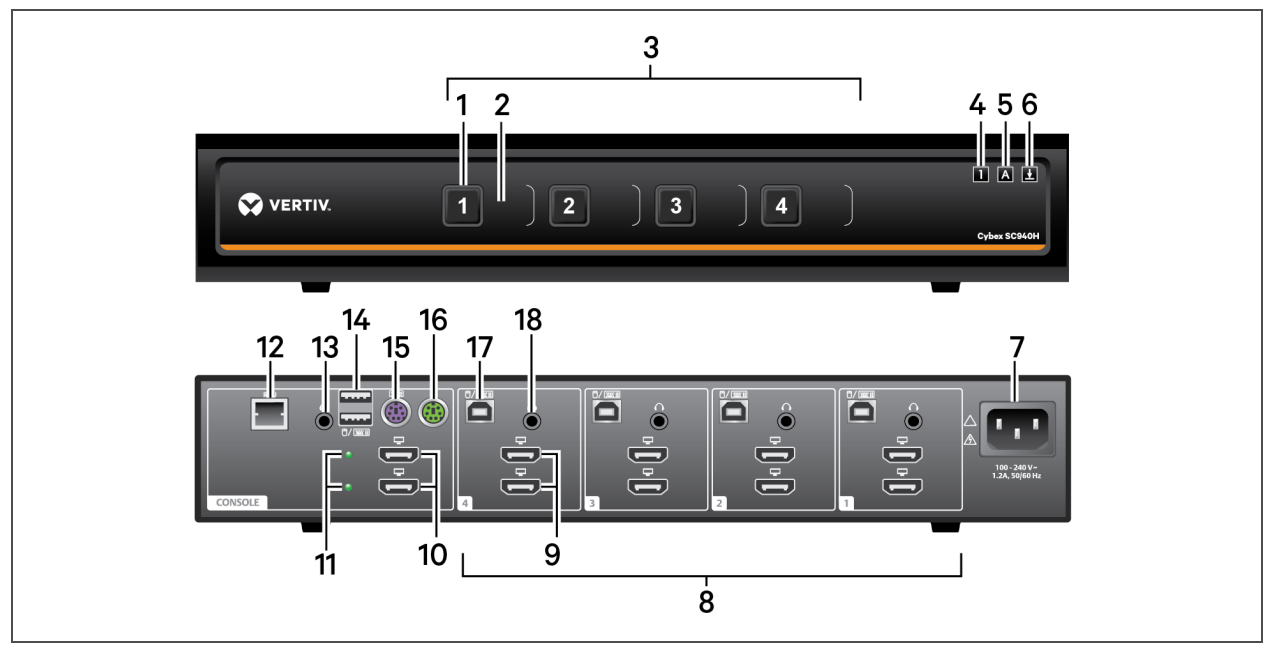

# Table 2.6 SC 940H KVM Switch Description

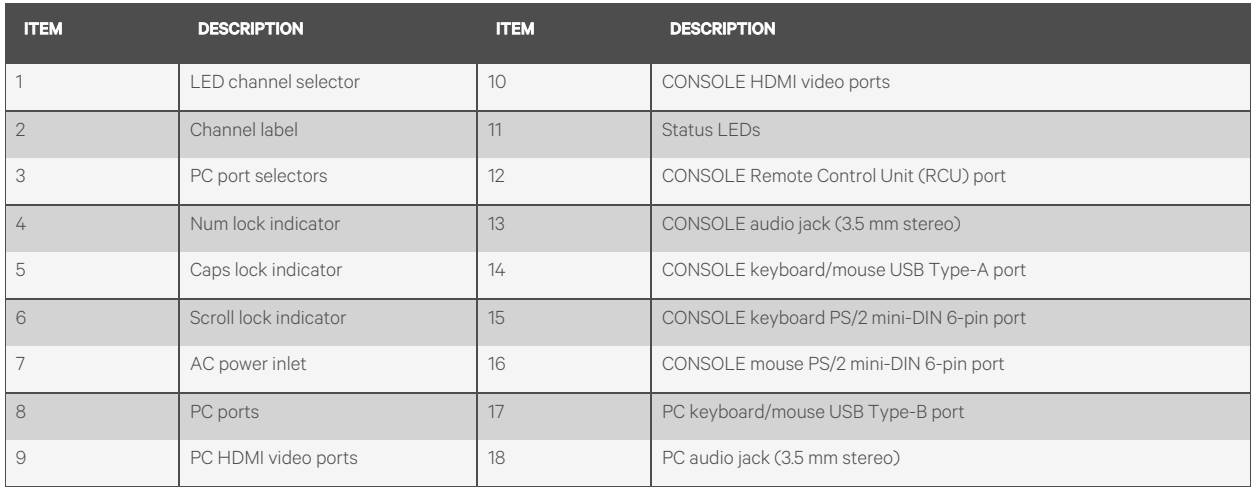

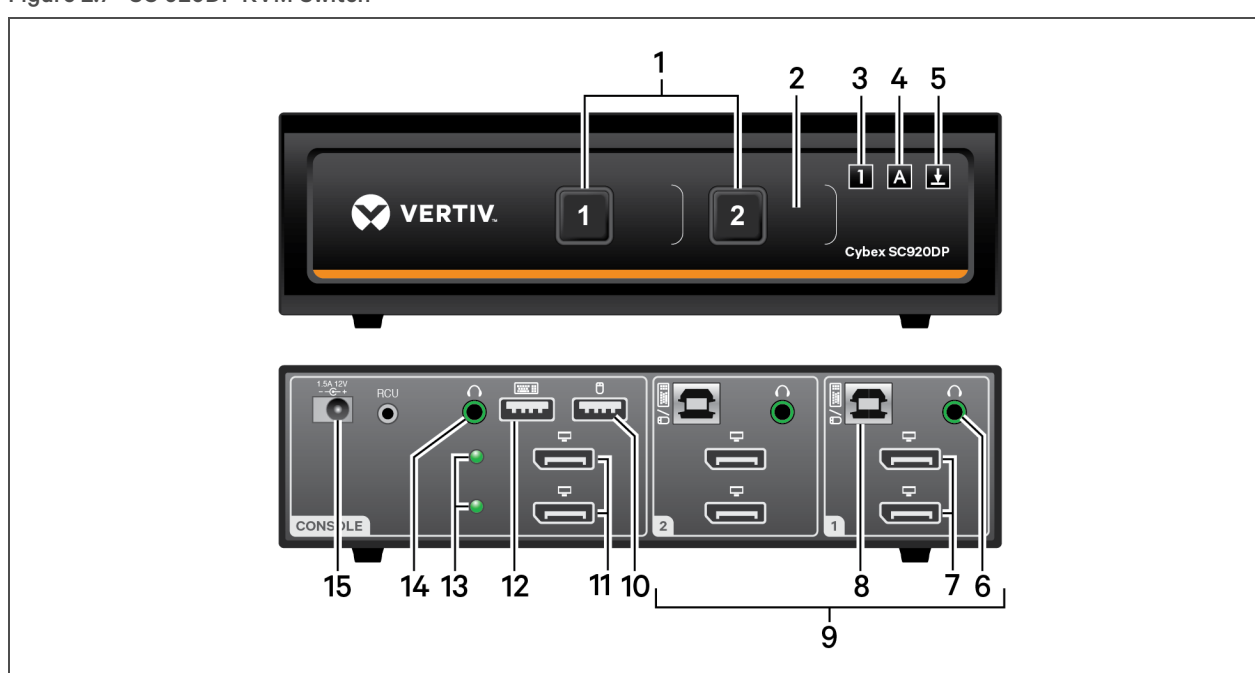

## Figure 2.7 SC 920DP KVM Switch

# Table 2.7 SC 920DP KVM Switch Description

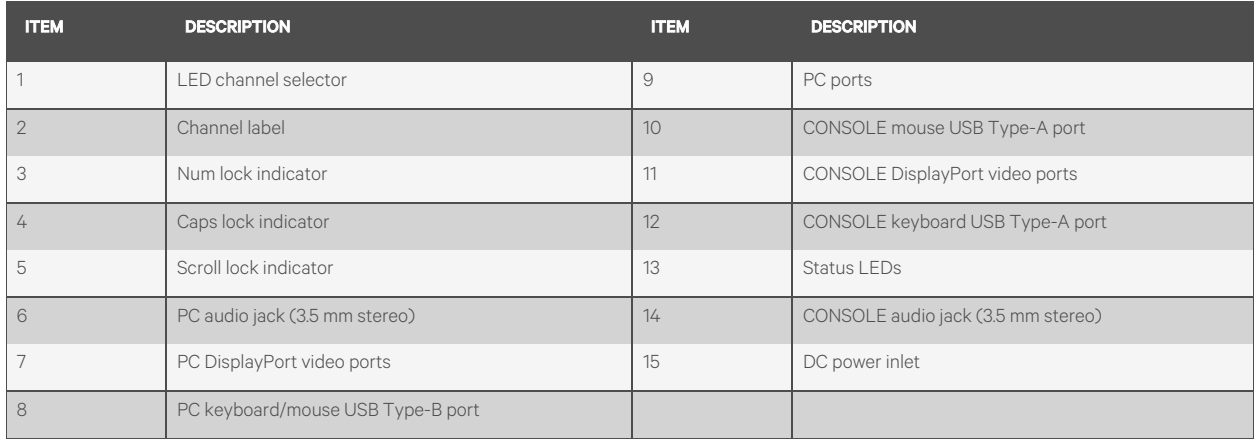

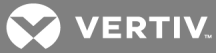

Figure 2.8 SC 920XD KVM Switch

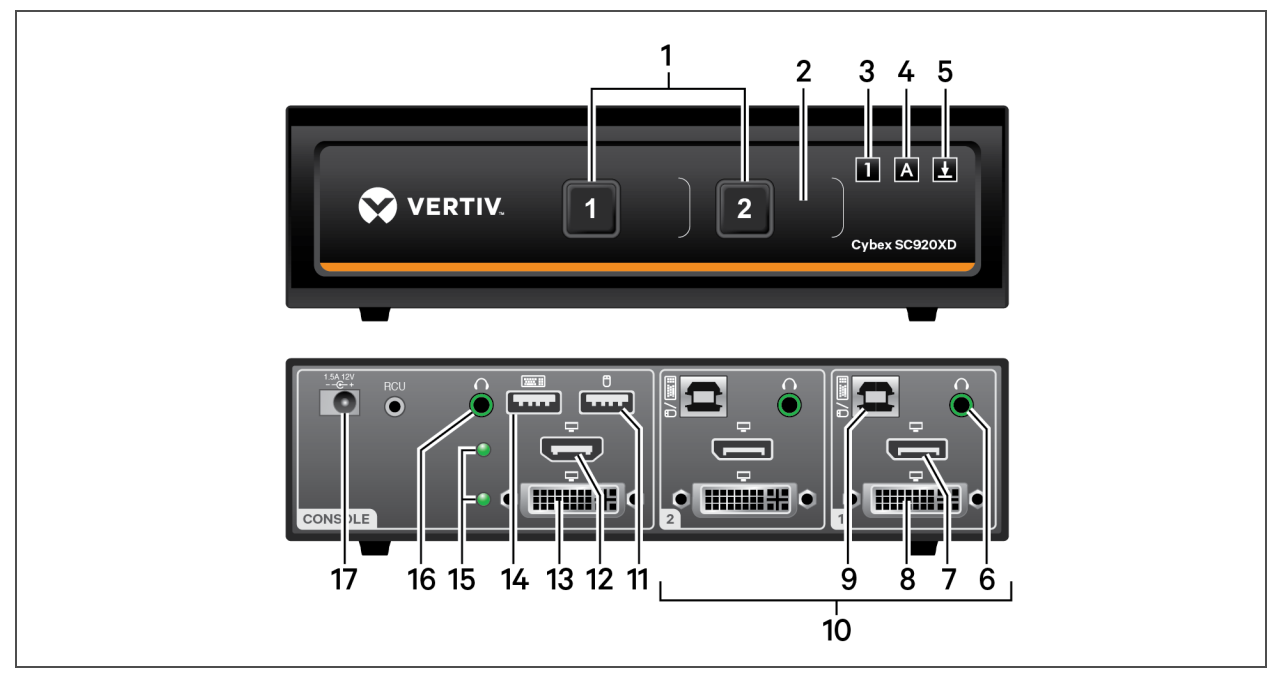

# Table 2.8 SC 920XD KVM Switch Description

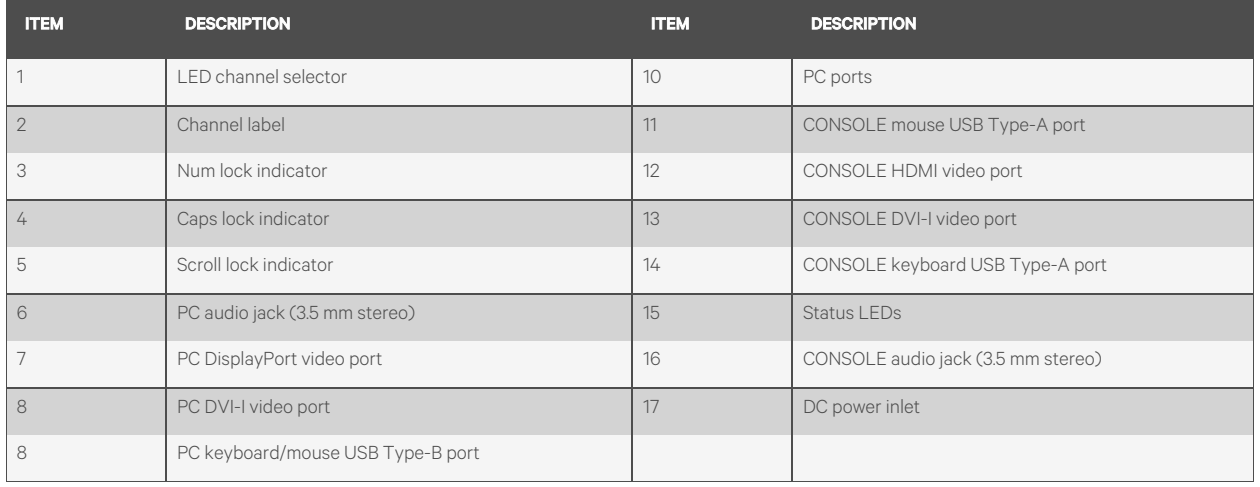

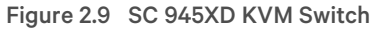

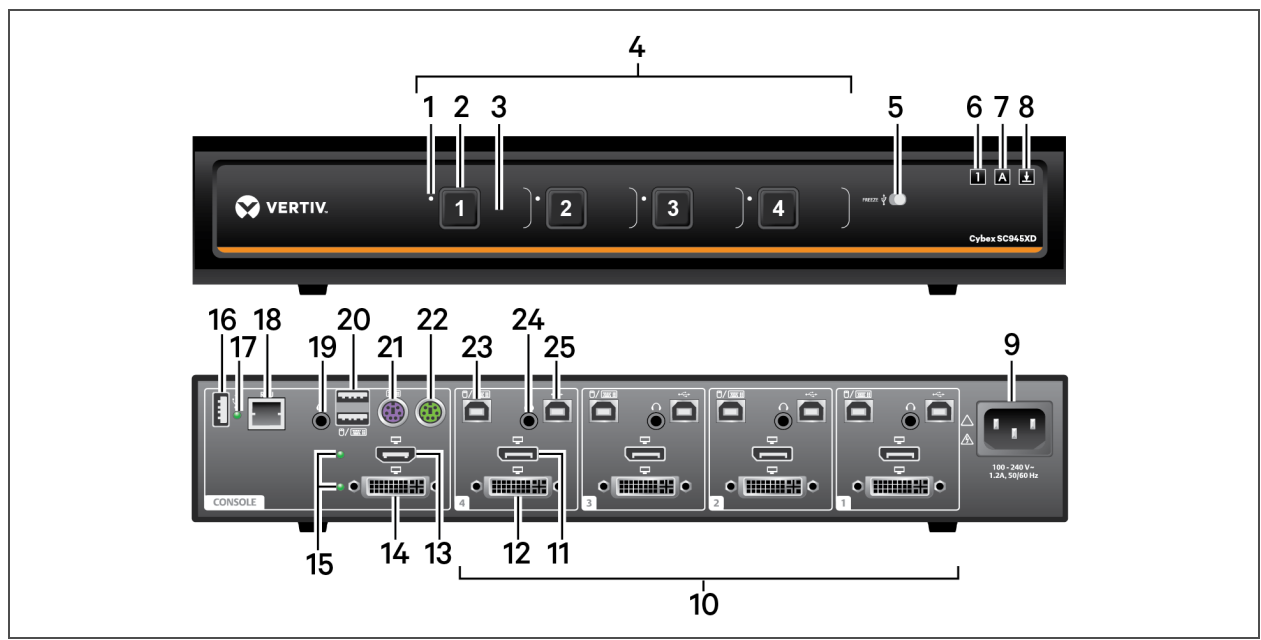

Table 2.9 SC 945XD KVM Switch Description

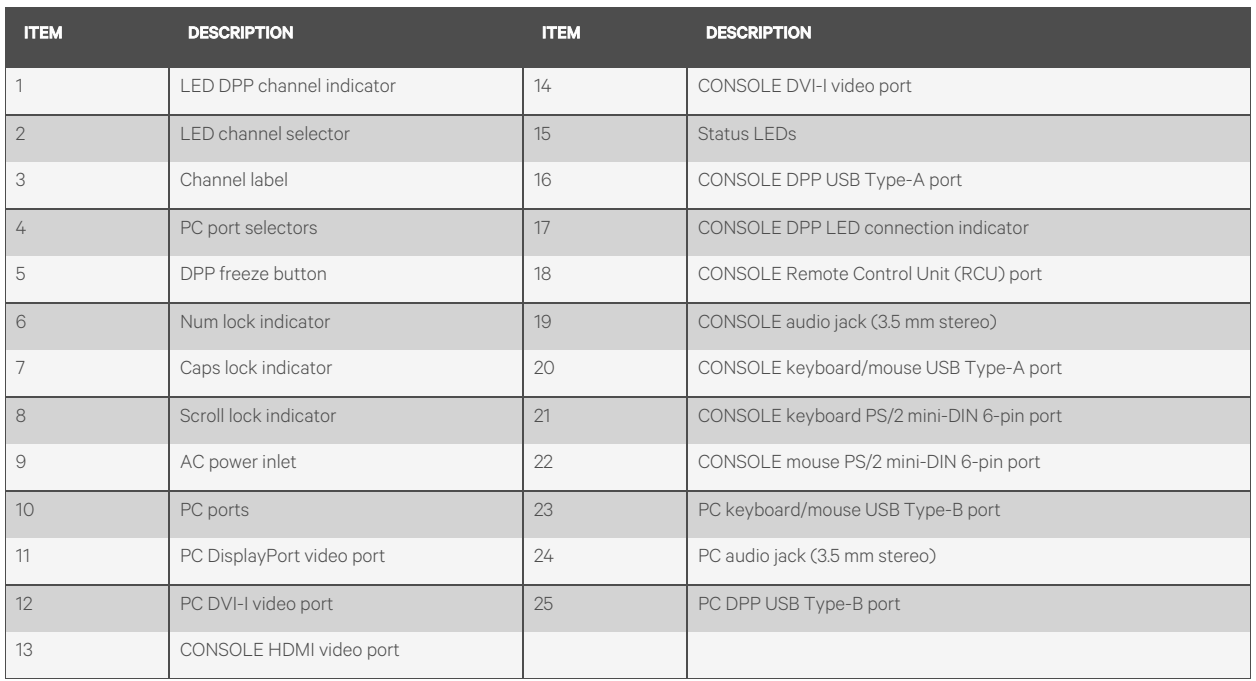

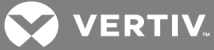

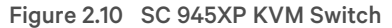

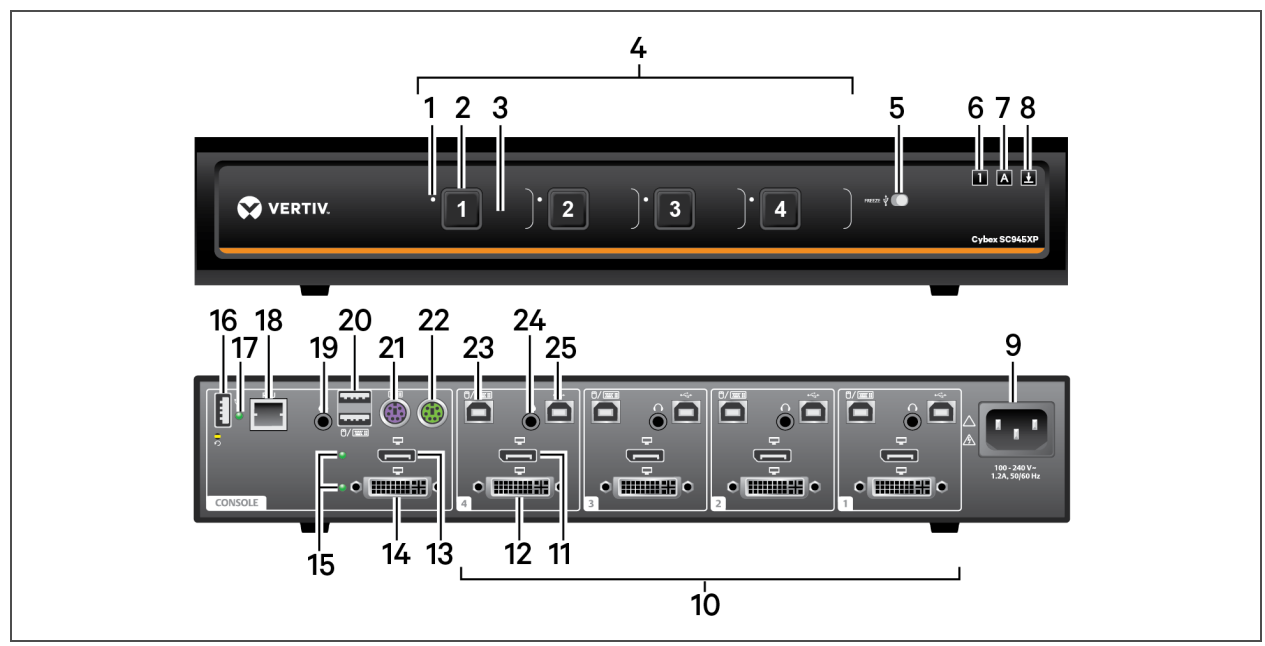

#### Table 2.10 SC 945XP KVM Switch Description

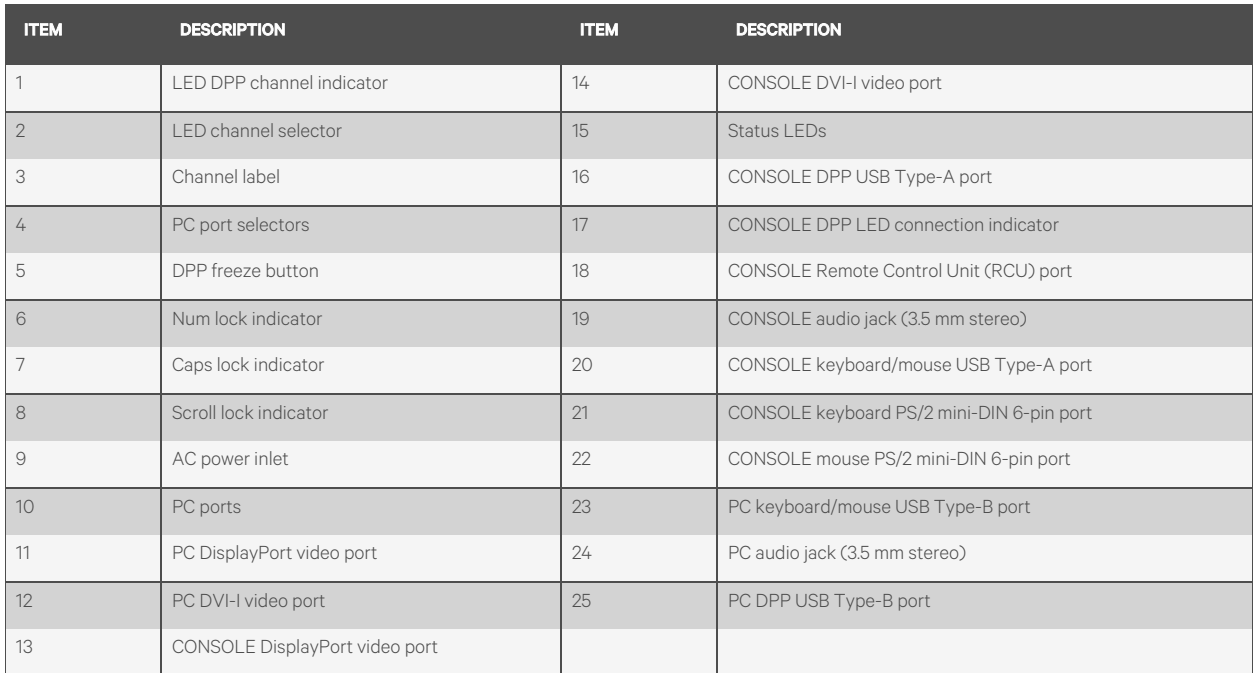

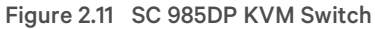

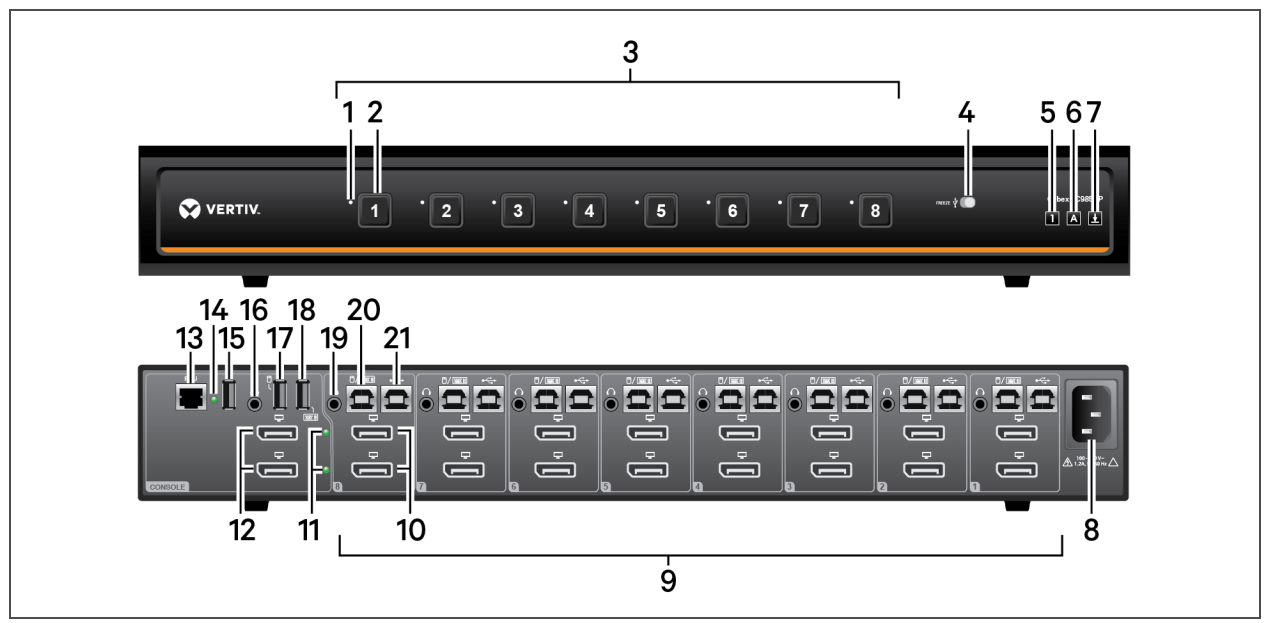

Table 2.11 SC 985DP KVM Switch Description

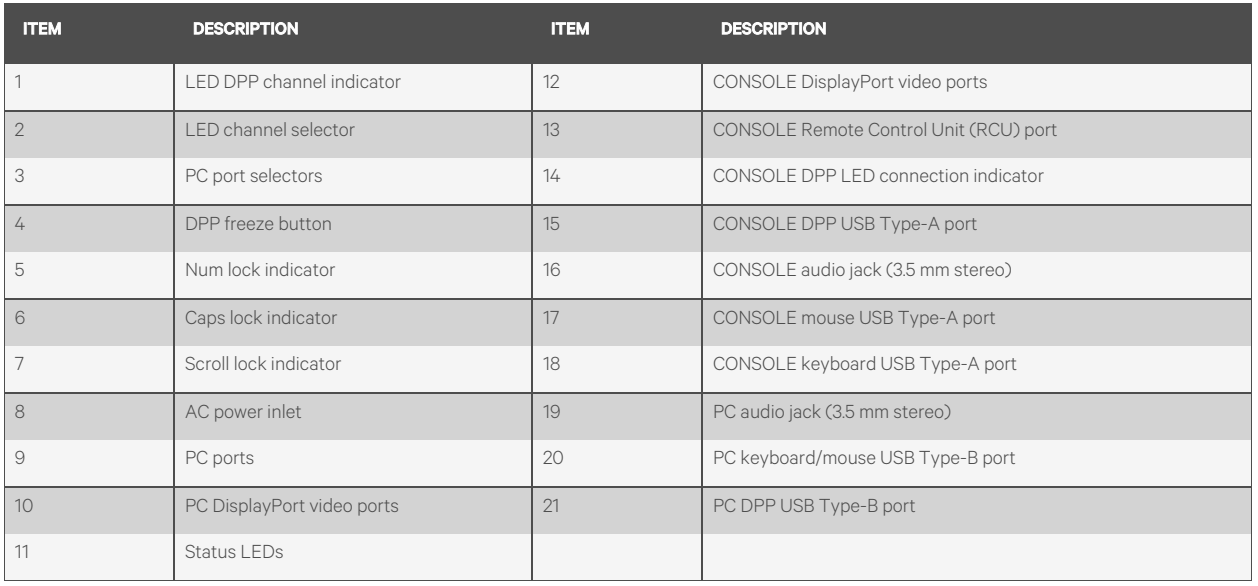

## <span id="page-17-0"></span>**2.1.1 Switching between computers**

After turning on the switch, the default channel is channel one. You can select which computer to operate using the front panel push-buttons. The LED number illuminates to indicate which computer is currently selected. Allow approximately one second for the video signal to sync after switching computers.

After selecting a new channel, the mouse cursor is positioned in the center of the selected computer display. When you select a new channel, the mapping for the keyboard, mouse, audio and USB device also changes to the specified channel.

# To switch between computers:

Select the computer by pressing the corresponding front panel push-button on the front of the switch.

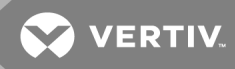

## <span id="page-18-0"></span>**2.1.2 Dedicated Peripheral Port (DPP)**

The DPP feature allows secure use of authentication devices such as a CAC or smartcard reader. See the Vertiv Cybex™ SC/SCM Switching System Additional Operations and Configuration Technical Bulletin for detailed DPP configuration procedures.

The host detection function of the DPP enables you to switch between ports without disconnecting the user authentication session, known as DPP freeze. When locked, switching channels does not affect processes performed by the USB device connected to the locked channel. If only one computer is using the DPP function, ensure that it is connected to channel 1.

The DPP status LED is illuminated after a qualified USB device is connected to the switch and ready for use. If the USB device is not qualified or is rejected from the switch's DPP port, the DPP status LED flashes and the USB device is inoperable. If the USB device is not detected by the port, the DPP status LED does not illuminate and the USB device is inoperable.

NOTE: Do not connect a cable to the DPP if an authentication device is not needed. The switch will automatically detect a cable and attempt to program the DPP selection logic. If you are connecting to the DPP, your device must be fully compliant with a standard USB 1.1 or USB 2.0 and turned on.

#### **Using DPP freeze**

If you need to retain authentication information on one channel after switching to another, you can freeze the DPP of the first channel.

## To freeze the DPP channel:

- 1. Select the DPP channel you want to freeze.
- 2. On the front panel, enable the DPP freeze button and verify the channel indicator illuminates on the selected channel and on the freeze button.

NOTE: If you are on a channel that has a DPP enabled and you switch to a channel that is not using a DPP, then you will lose the connection and the ability to freeze the information. You must switch back to a DPP-enabled channel to reactivate the feature.

## <span id="page-18-1"></span>**2.1.3 KM multi-monitor support**

The switches are configured to support one monitor per channel. The switch configuration must match the physical positioning of the display units. When configuring the switch, you can select from the setup presets or you can create a custom configuration file. To create a configuration file, see [KM Configuration](#page-22-0) on page 19.

When Virtual Display Technology (VDT) switching is enabled, you can set up a multiple monitor configuration and seamlessly switch between displays by moving the mouse cursor to the desired display.

To use the multiple monitor feature, you must download and install the KM Multi-Monitor Driver from the Software Downloads section on the Vertiv website on each of the applicable computers.

## **VDT switching**

By default, the switch is configured to use the relative mouse setting, which confines mouse cursor movement to the screen of the selected computer. With this setting, you must use the front panel channel selection buttons to switch between computers.

Alternatively, the switch can be configured to use the absolute mouse setting, which allows you to move between isolated computer systems by moving the mouse cursor across display borders. When the mouse cursor scrolls beyond the screen border from one computer to another, the keyboard, mouse, audio and USB device mapping switch accordingly. You can enable the absolute or relative mouse settings by pressing a keyboard shortcut on the connected keyboard. See [Keyboard](#page-21-2) Shortcuts [on page 18](#page-21-2) for a list of the keystroke combinations.

You can use the preset keys to configure the KM to support more than one monitor per channel. The following images detail the different preset monitor configurations.

NOTE: In the configurations, gray indicates a single computer and black indicates a multi-monitor display. P indicates the primary display and S indicates the secondary display in a multi-monitor display configuration.

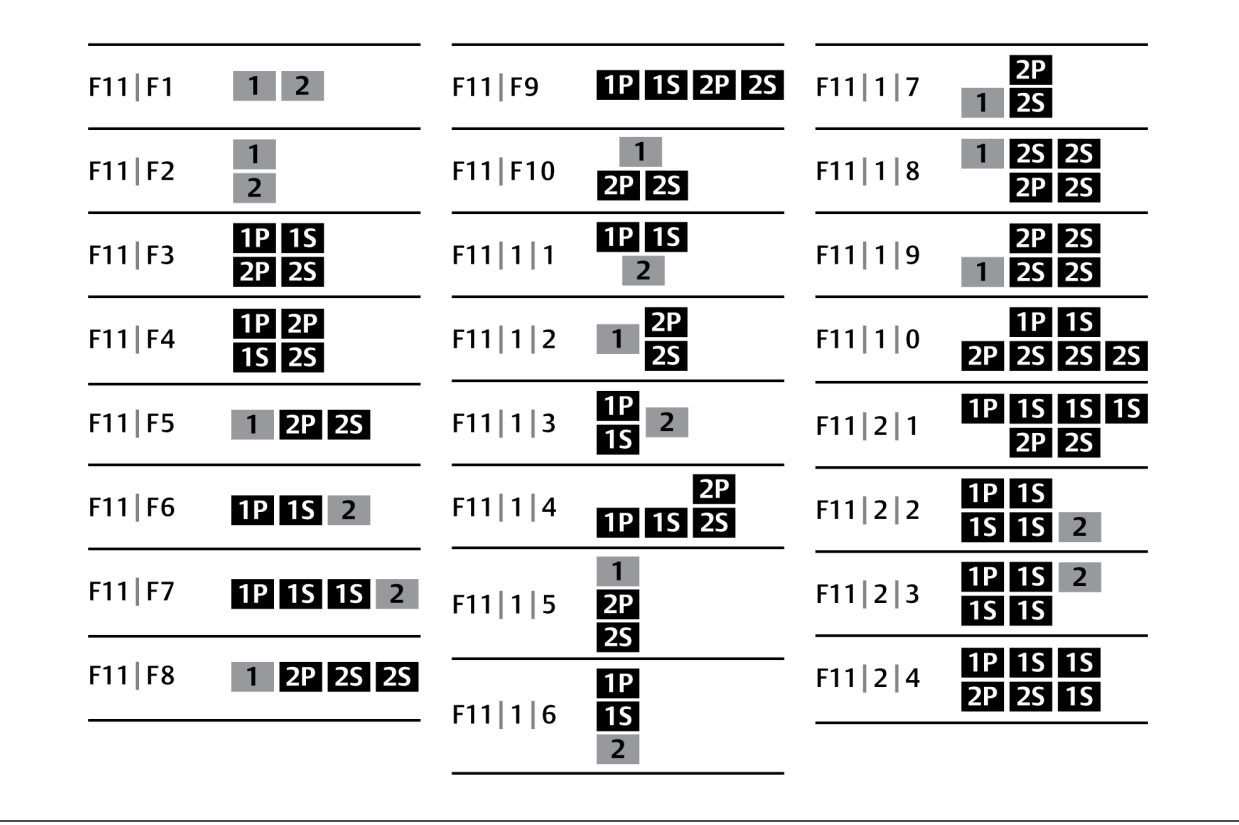

Figure 2.12 Two-Port KM Presets

Figure 2.13 Four-Port KM Presets

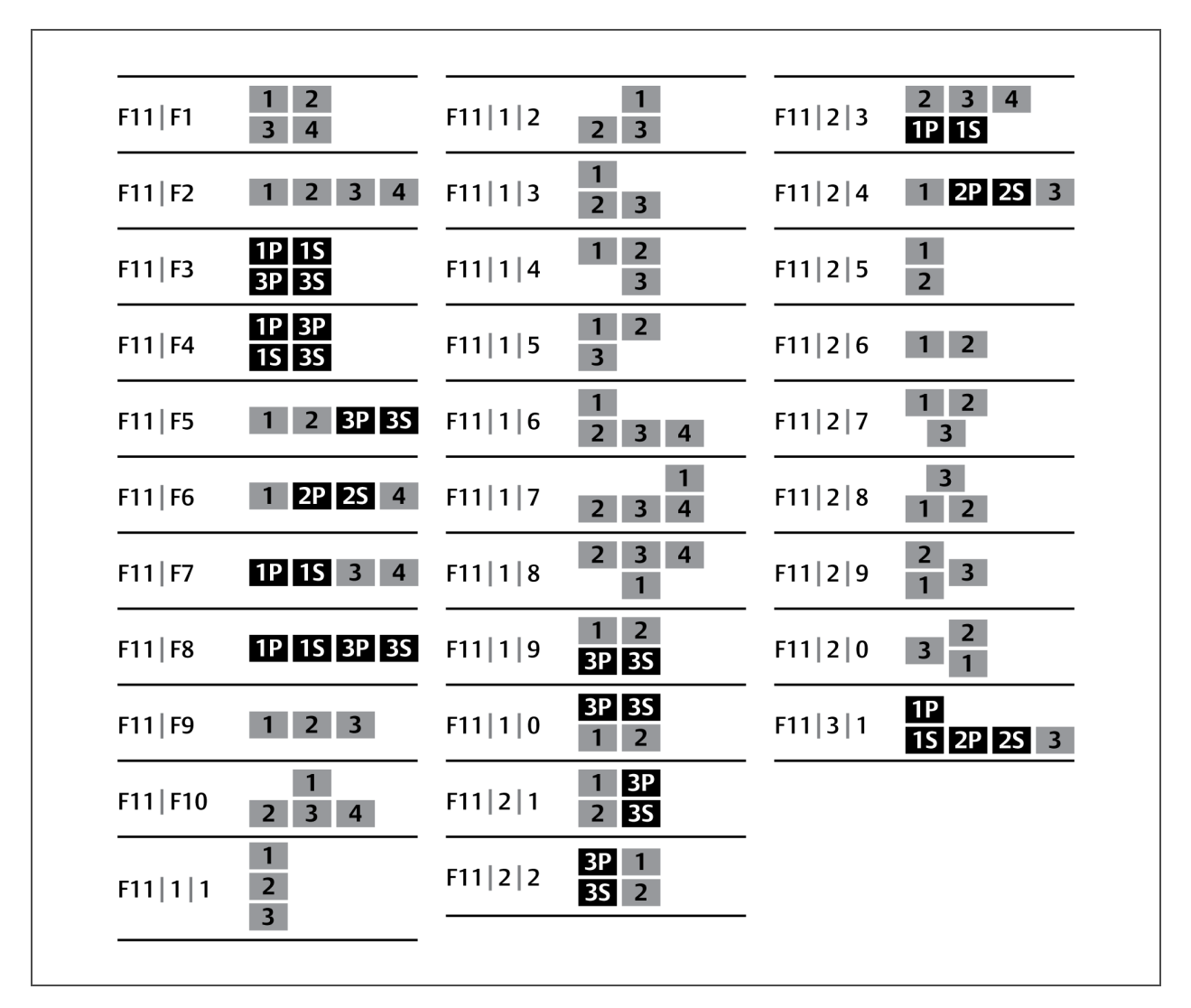

## <span id="page-20-1"></span><span id="page-20-0"></span>**2.2 Keyboard and Mouse Settings**

#### **2.2.1 Keyboard settings**

All secure switches block communication from the computers to the keyboard to prevent potential data leaks. You can enable Caps Lock, Scroll Lock or Num Lock from a connected keyboard; however, the connected keyboard status indicators do not illuminate to indicate the settings are enabled. The Caps lock, Scroll lock and Num lock LEDs on the switch illuminate to indicate the settings are enabled on a specific channel. Switching channels changes the status of the LEDs if different settings are enabled on each computer.

## <span id="page-20-2"></span>**2.2.2 Mouse settings**

When VDT is enabled, you can freeze mouse functionality on a selected channel to prevent inadvertently switching channels if the mouse approaches the screen border. The prevent transition feature allows you to use the mouse to move objects such as windows and icons on a screen without unintentionally dragging the object to another display. When the prevent transition feature is enabled and the left mouse button is depressed, you can move objects only within the active display.

Using keyboard shortcuts, you can freeze or unfreeze the mouse on a selected channel, or increase or decrease the speed of the mouse. See [Keyboard Shortcuts](#page-21-2) on page 18 for a list of the keystroke combinations.

#### <span id="page-21-0"></span>NOTE: The default mouse speed is set to 5 on a 1 to 10 speed scale.

## **2.2.3 Filtered USB port (fUSB)**

Some models are equipped with a filtered USB port that only accepts authorized USB devices. When an authorized USB device is connected to the fUSB port, the status LED on the front panel illuminates green. When an un-authorized USB device is connected to the fUSB console port, the status LED on the front panel illuminates red. When switching between channels, the USB device connected to the fUSB port automatically switches. When switching to a channel that has no fUSB connection, the port remains mapped to the last channel that had a fUSB channel. To assign the fUSB port to a specific computer, press the freeze USB button. Freeze USB prevents the fUSB from switching even when the keyboard, video, mouse and audio peripherals switch between computers.

## <span id="page-21-1"></span>**2.2.4 Interchangeable KVM to KM functionality**

In KVM mode one display, keyboard, mouse, USB and audio peripheral set is shared between all computers. In KM mode, each computer is connected to a separate display while the keyboard and mouse are shared.

#### To change from KVM to KM mode:

- 1. Disconnect the display from the KVM console port.
- 2. Connect each computer directly to a separate display while keeping the keyboard, mouse, USB and audio peripherals connected to the KVM.
- 3. Change the mouse mode by typing L Ctrl | L Ctrl | F11 | c.

#### To change from KM to KVM mode:

- 1. Connect the display to the KVM console port.
- 2. Connect each computer to the corresponding KVM computer video port.
- 3. Change the mouse mode by typing L Ctrl | L Ctrl | F11 | b.

## <span id="page-21-2"></span>**2.3 Keyboard Shortcuts**

Keyboard shortcuts can be used to execute switch commands, load monitor presets and adjust mouse settings. Keyboard shortcut functionality varies depending on the firmware version and the switch model.

The style for sequential or concurrent keyboard shortcuts is typically Ctrl + Ctrl + F11. The following table deviates from the style by eliminating the plus symbol between keystrokes. Unless otherwise noted, the key combinations should be pressed sequentially and an L preceding Ctrl indicates the left control key while an R preceding Ctrl indicates the right control key.

The following table details keyboard shortcut options.

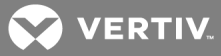

#### Table 2.12 KM Keyboard Shortcuts

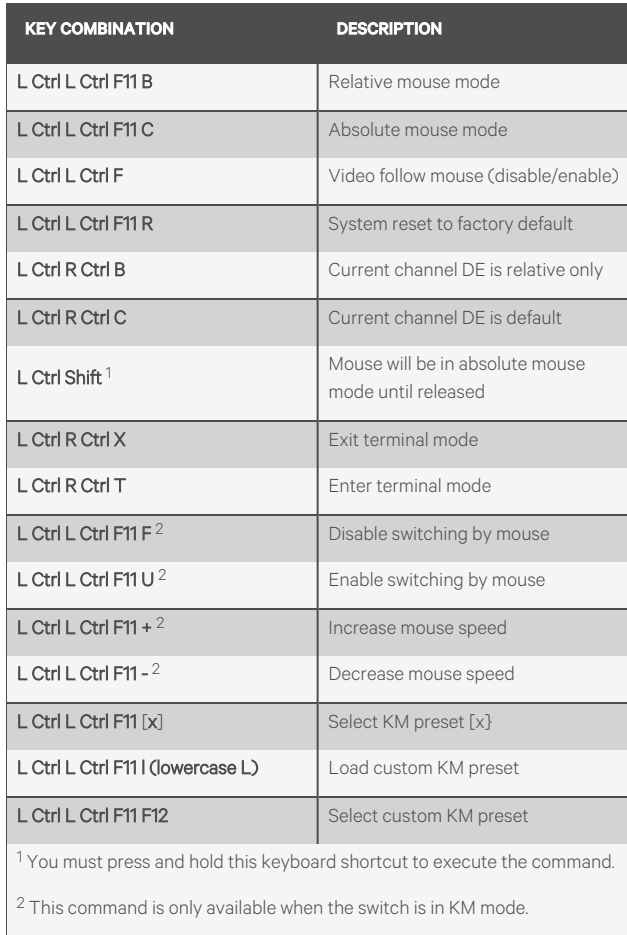

# <span id="page-22-0"></span>**2.4 KM Configuration**

The KM configuration utility is a web-based tool that allows system administrators to define custom monitor setups in a KM configuration file. The file is saved with the .kmc extension. When configuring a KM switch using a KM configuration file, you must be logged in to the switch as administrator.

The KM configuration utility allows administrators to define the number of monitors connected to each computer. Monitors can vary in size and resolution, and can be arranged in multiple layouts. You must download and install the KM configuration utility from the Software Downloads section on the Vertiv web site.

The KM configuration utility operates only with Microsoft® Windows®. Before downloading and installing the KM configuration utility, ensure at least Microsoft® Windows® XP is installed on the computers to be connected. The following browsers support the KM configuration utility:

- Google Chrome 20.0 or higher
- Microsoft<sup>®</sup> Internet Explorer<sup>®</sup>
- Mozilla<sup>®</sup> Firefox<sup>®</sup>

Before creating a KM configuration file, verify the number of computers and monitors to be connected to the KM switch and the monitors' sizes and resolutions.

## <span id="page-23-0"></span>**2.4.1 Creating a KM configuration file**

A KM configuration file is referred to in the KM configuration utility interface as a KM configuration project. Each customized setup requires its own project. You can create projects using the KM configuration utility project wizard. After completing the steps in the wizard, the KM configuration file is generated and downloaded to the computer.

The following table lists guidelines for entering project file information.

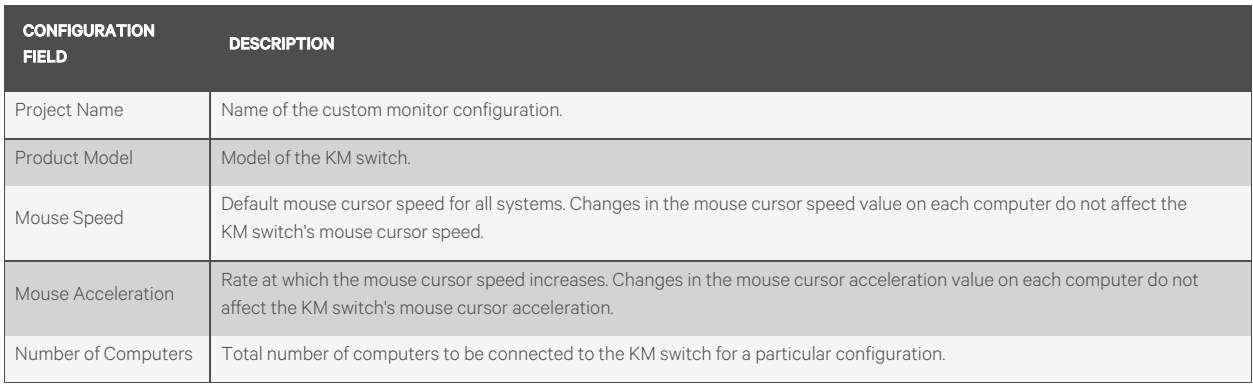

## To create a new KM configuration project:

- 1. Log in to the KM switch as administrator, launch the KM configuration utility and click *New Project*.
- 2. Enter the project name and number of computers into the fields on the KM project setup window.
- 3. Select the product model, mouse speed and mouse acceleration from the drop-down menus and click *Next Step*.

### Figure 2.14 KM Project Setup Window

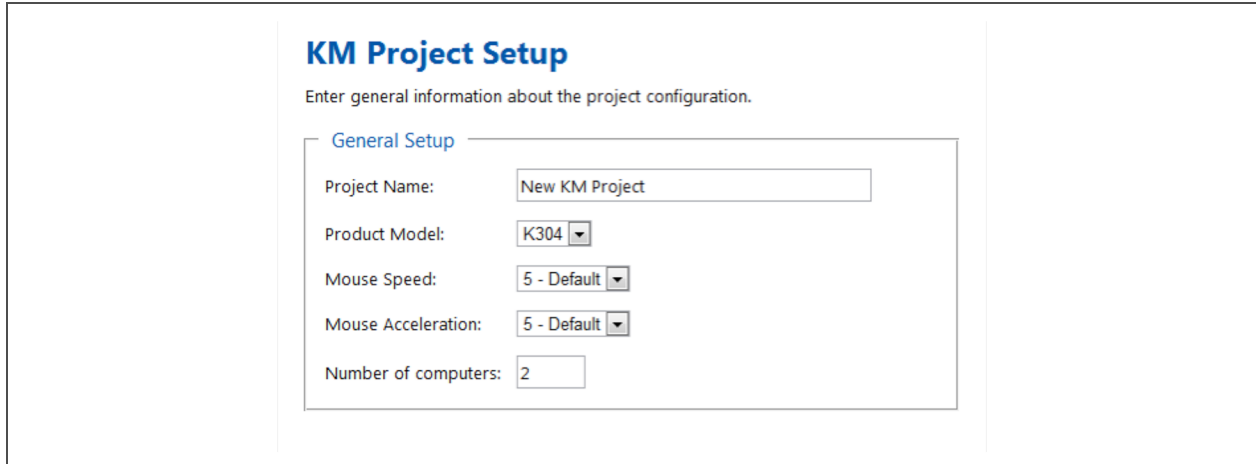

- 4. Enter a detailed product description that explains the configuration and click *Next Step*.
- 5. For each computer, select the number of monitors from the drop-down menu, enter each monitor's size and resolution and then click *Next Step*.

NOTE: Multiple monitor configurations require additional steps. See [Multiple monitor setup](#page-27-0) on page 24 for more information.

NOTE: If a monitor is set to portrait orientation, enter the native resolution accordingly. For example, a monitor with 1680 x 1050 native resolution would have a 1050 x 1680 resolution in portrait orientation.

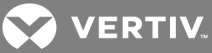

#### Figure 2.15 Computer Setup Window

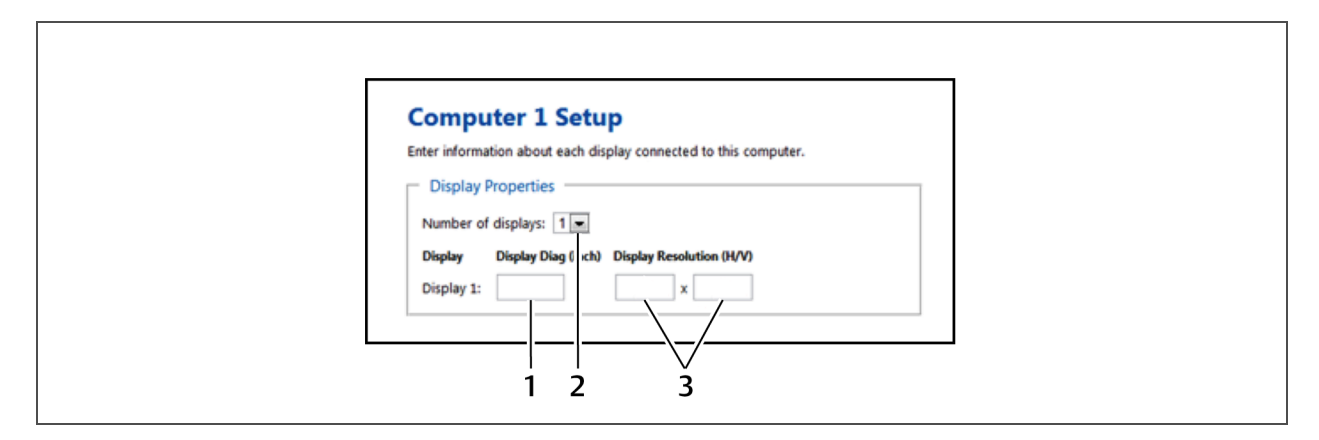

#### Table 2.13 Computer Setup Window

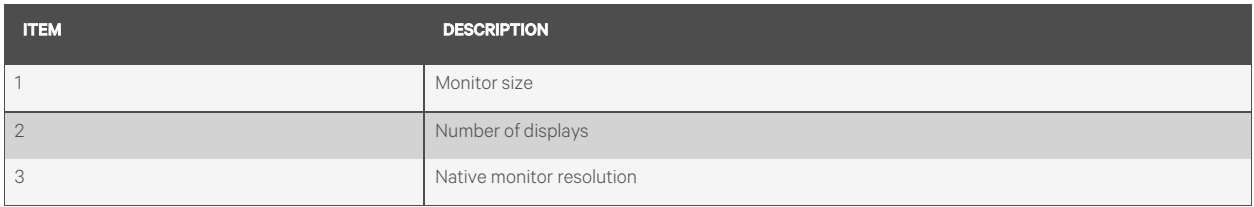

6. Configure the location of the monitors by dragging and dropping the monitors into position. See [Configuration](#page-24-0) examples [on page 21](#page-24-0) for acceptable multiple monitor setups.

7. Click *Complete Setup* to generate and download the configuration file.

#### <span id="page-24-0"></span>**Configuration examples**

Each monitor is labeled with its computer number and monitor number in the KM configuration utility. The monitors can be touching or separated by distance based on the geometry settings required.

After the monitors are placed into a layout, a bridge between the two monitors is shown in yellow to indicate the mouse cursor area for switching monitors. Clicking the yellow area removes it from the configuration and you will not be able to switch between the monitors using the mouse cursor.

#### **Example 1**

The monitor configuration in example 1 establishes a mouse cursor bridge between the bottom left corner of display 1 and the top right corner of display 2. The mouse cursor bridge is indicated by the yellow area and it is the only area where the mouse switching between the two monitors is enabled. When the mouse cursor switches from display 1 to display 2, the active computer switches from computer 1 to computer 2, respectively. The red lines indicate areas where mouse cursor switching is disabled.

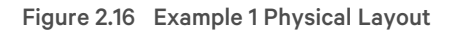

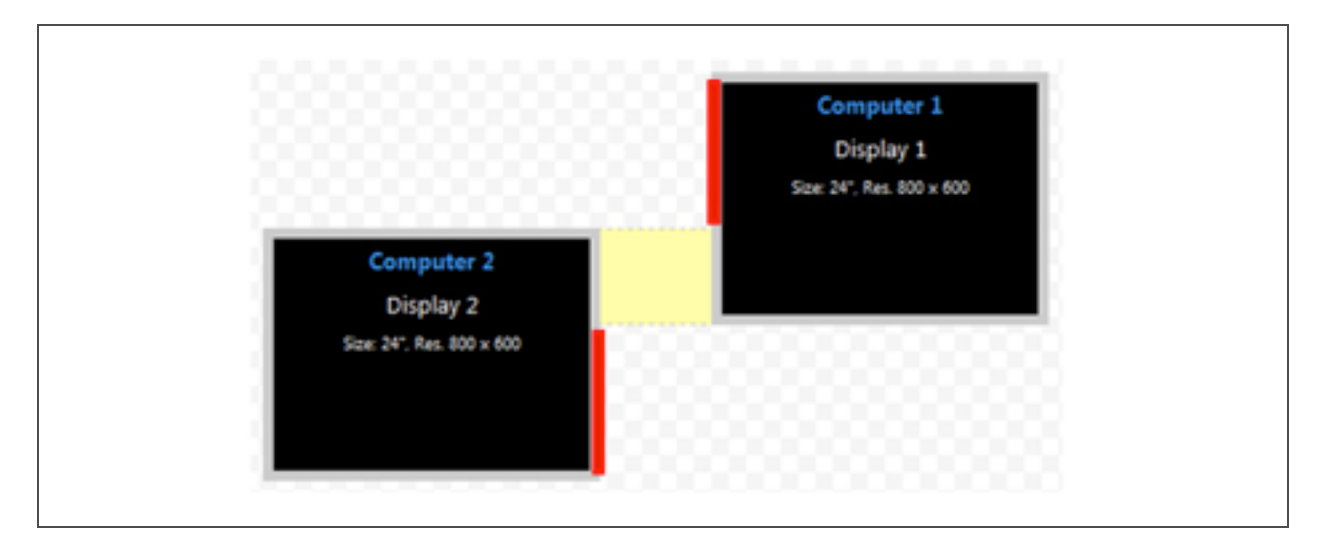

### **Example 2**

Both monitor configurations in example two enable you to switch between display 1 on the left and display 2 on the right. Using the mouse cursor to switch from display 1 to display 2 also switches you from computer 1 to computer 2.

Figure 2.17 Example 2 Physical Layout

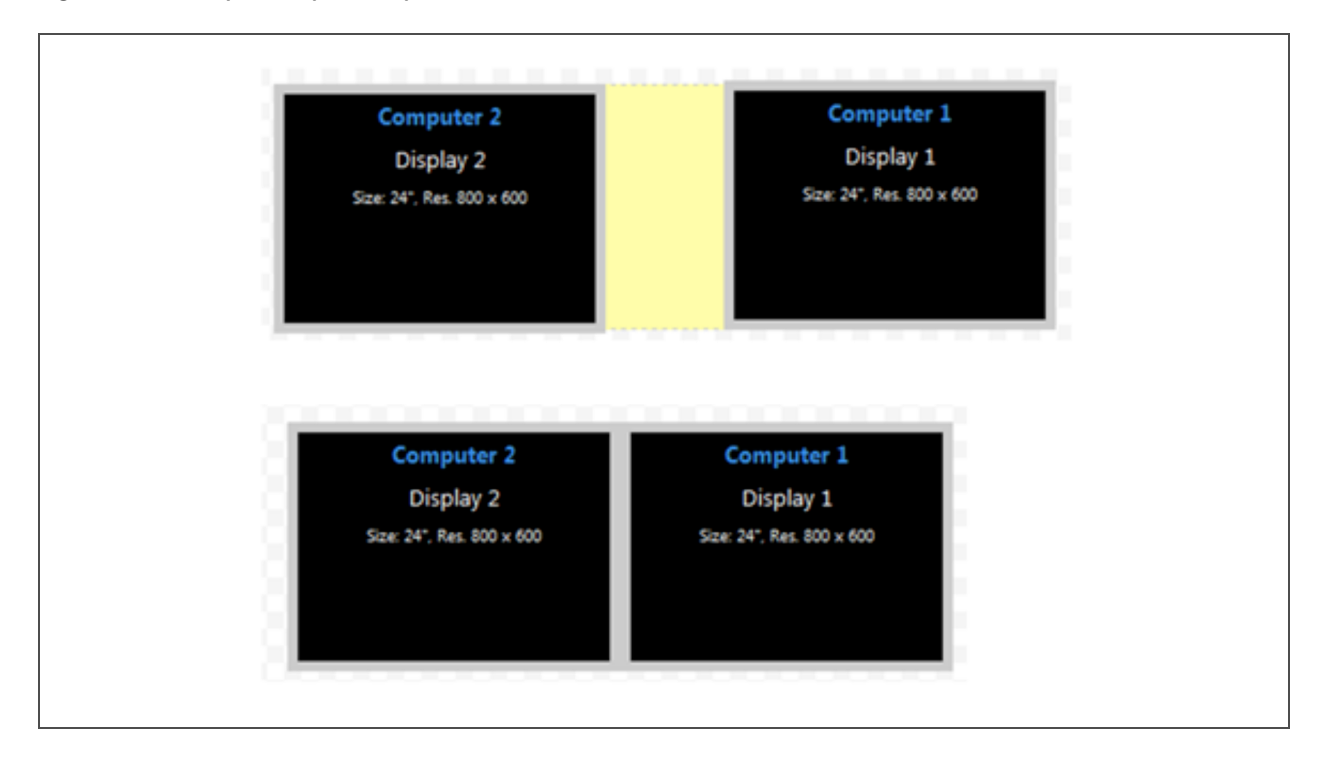

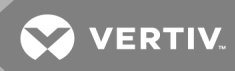

## **Example 3**

Example 3 depicts a multiple monitor configuration with the monitors connected at the corners. Example 3A is an invalid configuration because display 1 and display 2 do not share an overlapping area where the mouse cursor can cross. Example 3B is valid since the two monitors overlap to create an area where the mouse cursor can cross.

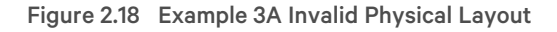

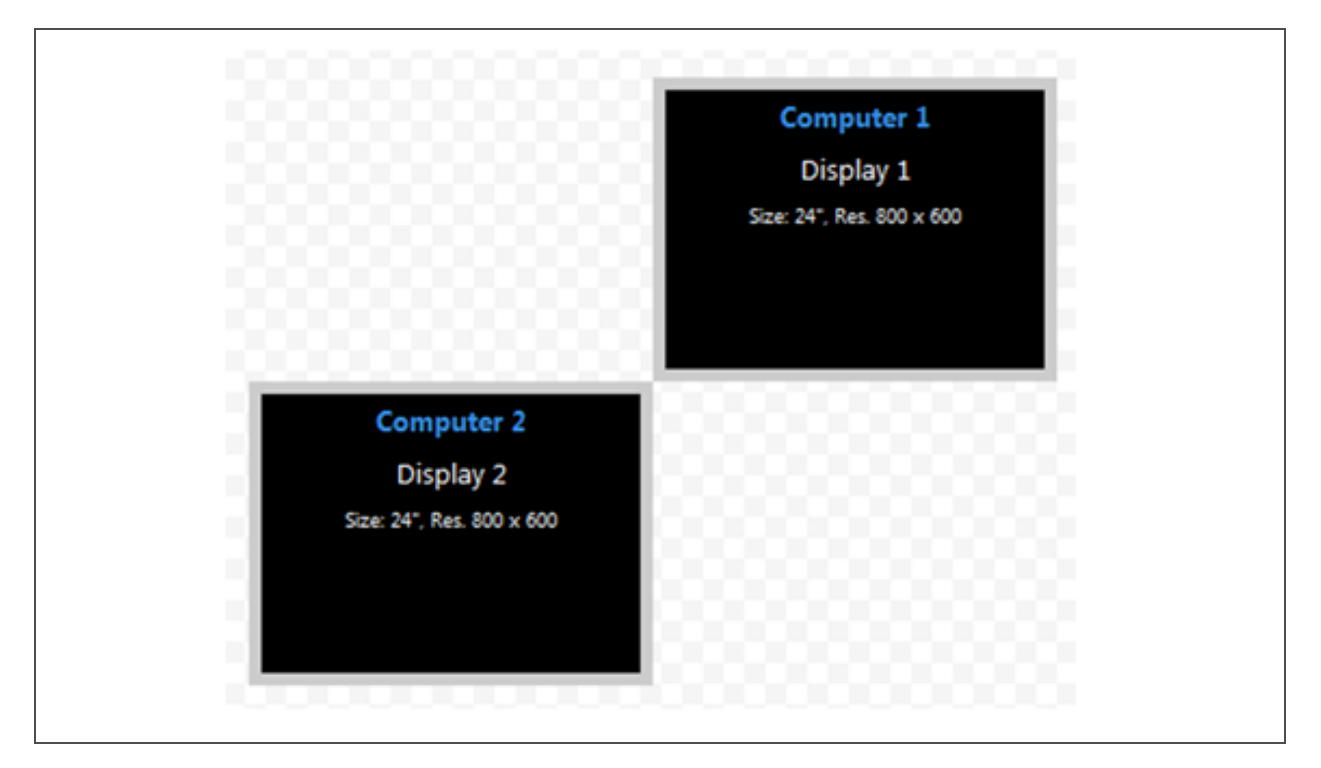

Figure 2.19 Example 3B Valid Physical Layout

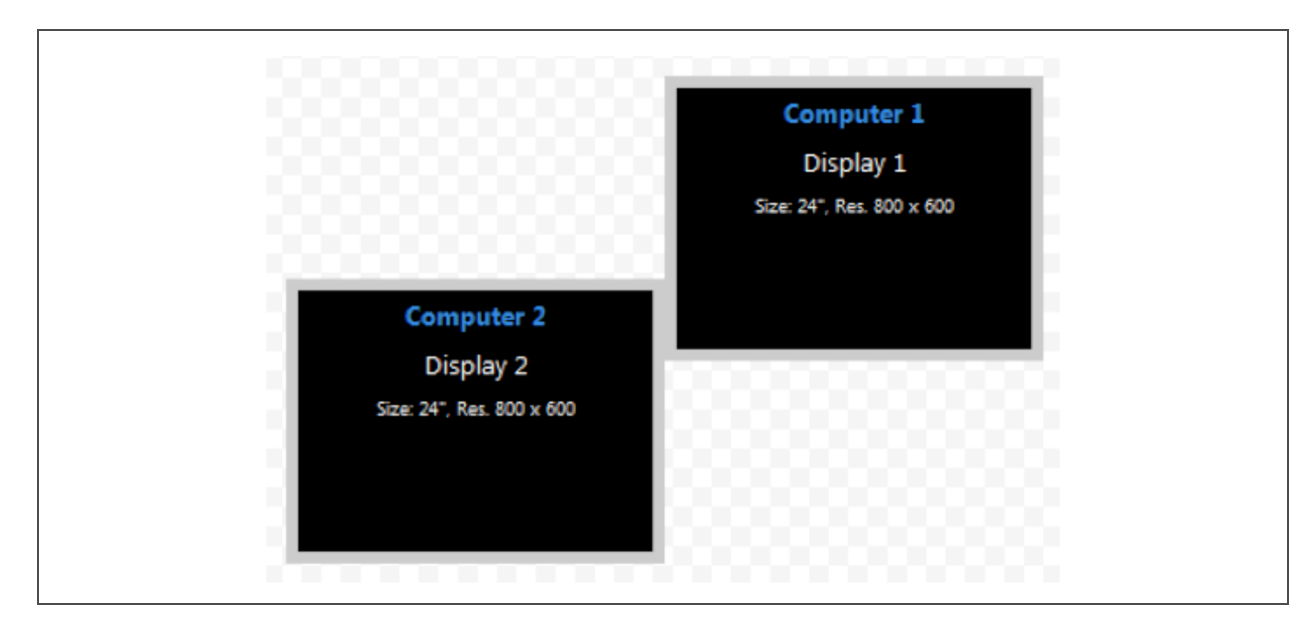

### **Example 4**

In example 4, the physical placement of the monitors can be configured multiple ways. In the first layout, computer 2 has two connected monitors and mouse cursor switching is enabled between computer 1 and both computer 2 monitors. In the second layout, mouse cursor switching is enabled only between computer 1 and display 1 for computer 2.

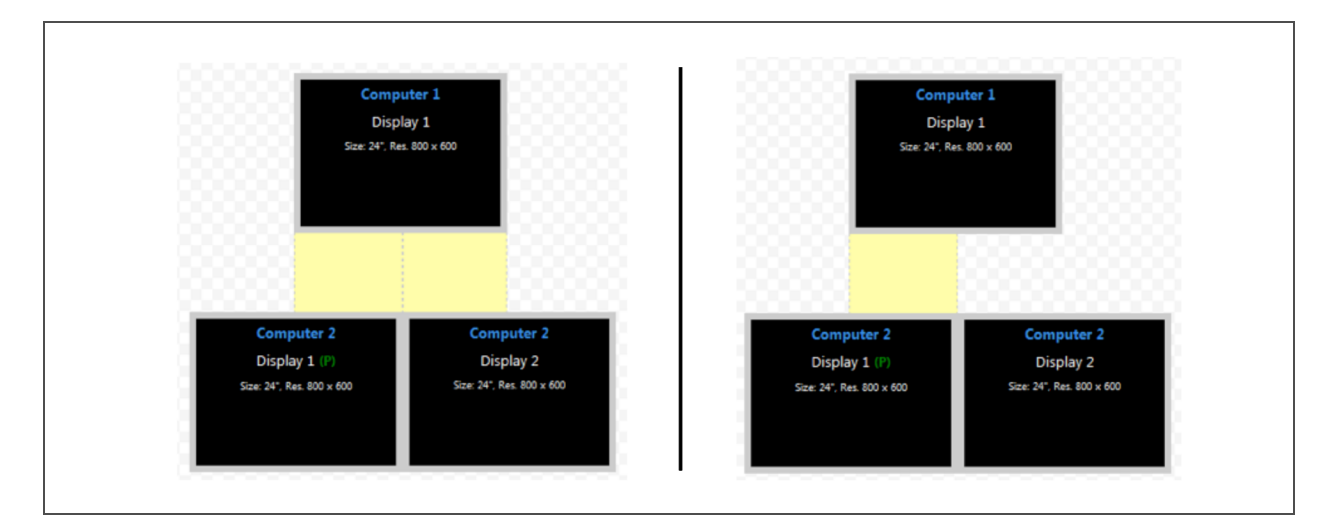

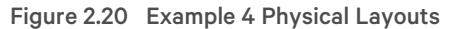

#### <span id="page-27-0"></span>**Multiple monitor setup**

In a multiple monitor configuration, the KM configuration file and the Microsoft® extended desktop settings control switching between the monitors. When setting up a multiple monitor configuration, you must enter the Microsoft® virtual desktop parameters to ensure a smooth and proportional transition among all connected monitors.

All monitors connected to the same computer must be configured next to one another with no distance between the monitors.

#### To set up a multiple monitor configuration:

- 1. From the Start menu, click *Control Panel*, then click *Appearance and Personalization Display Adjust Resolution*.
- 2. In the KM configuration utility Display Properties window, enter the size and resolution information for the primary and secondary monitors as indicated in the Microsoft® extended desktop settings.
- 3. Enter the vertical and horizontal coordinates for monitors.

The following figure and table list the monitor property fields to be completed when configuring multiple monitors.

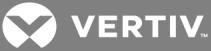

#### Figure 2.21 Entering Data for a Multiple Monitor Configuration

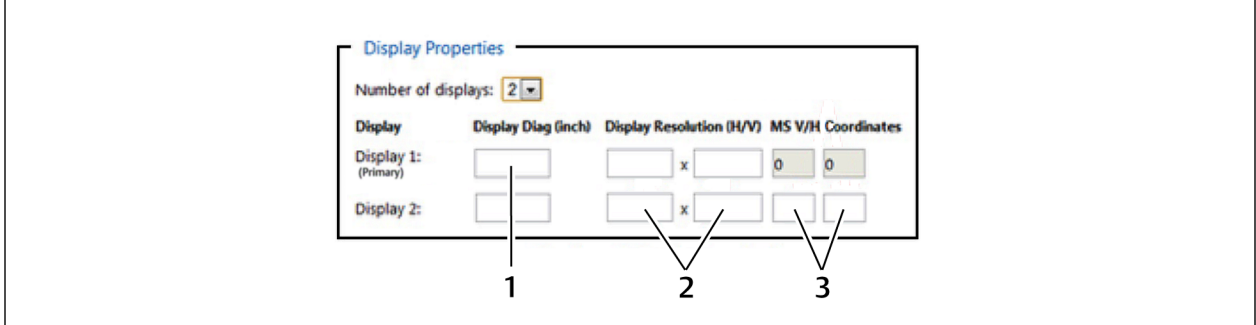

#### Table 2.14 Multiple Monitor Configuration Properties

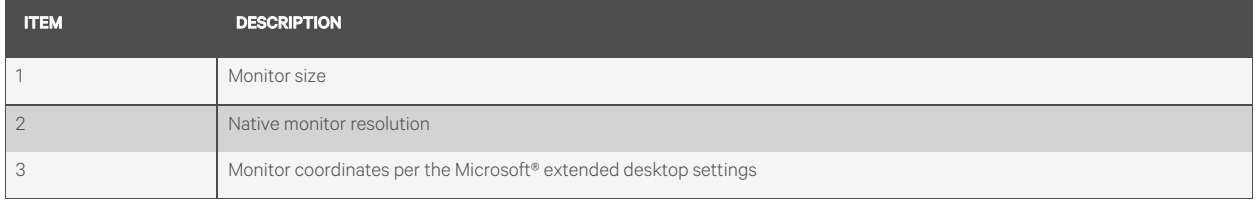

#### <span id="page-28-0"></span>**2.4.2 Loading a KM configuration file**

Before you can upload the KM configuration file, you must have the following:

- Loading driver mapping file An .inf file that maps Microsoft® drivers to be used by the switch in administrator mode.
- USB programming cable The cable required to load configurations onto the switch and is connected to the switch's USB mouse port.

#### NOTE: The cable will not work if connected to any port other than the USB mouse port.

• Administrator credentials - You must be logged in as administrator to load the KM configuration file onto the switch.

#### To load the KM configuration file:

- 1. Ensure power to the switch is turned on and a valid keyboard is connected to the switch's keyboard port.
- 2. Launch administrator mode by pressing  $L$  CTRL + R CTRL + T while in terminal mode.
- 3. Select *KM Configuration Option* and log in as administrator.
- 4. Connect one end of the USB programming cable to the mouse port on the switch and connect the other end to the computer that has the KM configuration file, the loading utility and the .inf mapping file.
- 5. Open the loading utility and verify that the switch is recognized.
- 6. Click *Select a new configuration file* and select the KM configuration file to be loaded.
- 7. Click *Update KM* and restart the switch.

The following figure and table list the items shown on the KM configuration utility load interface.

Figure 2.22 KM Configuration Utility Load Interface

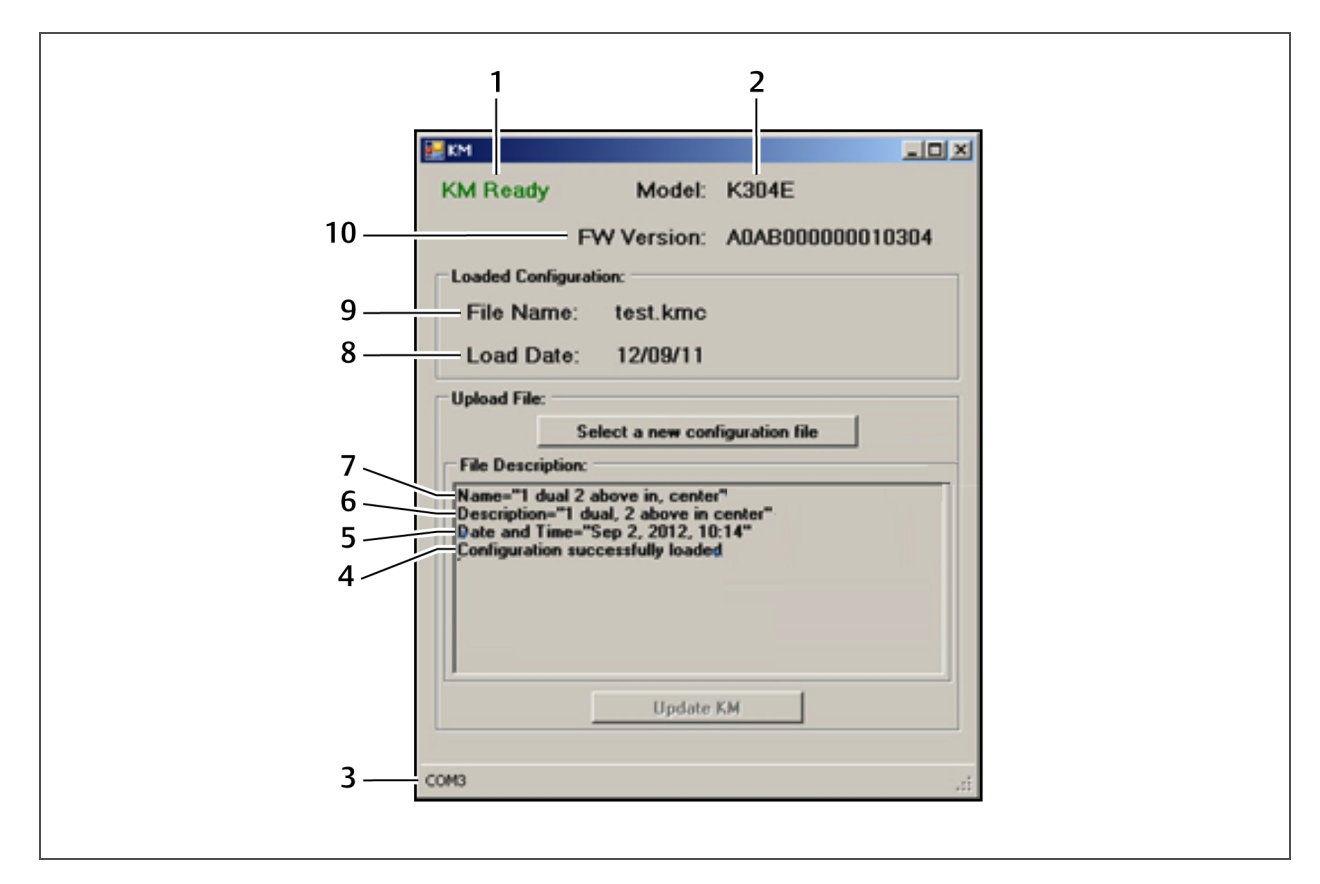

Table 2.15 KM Configuration Utility Load Interface Items

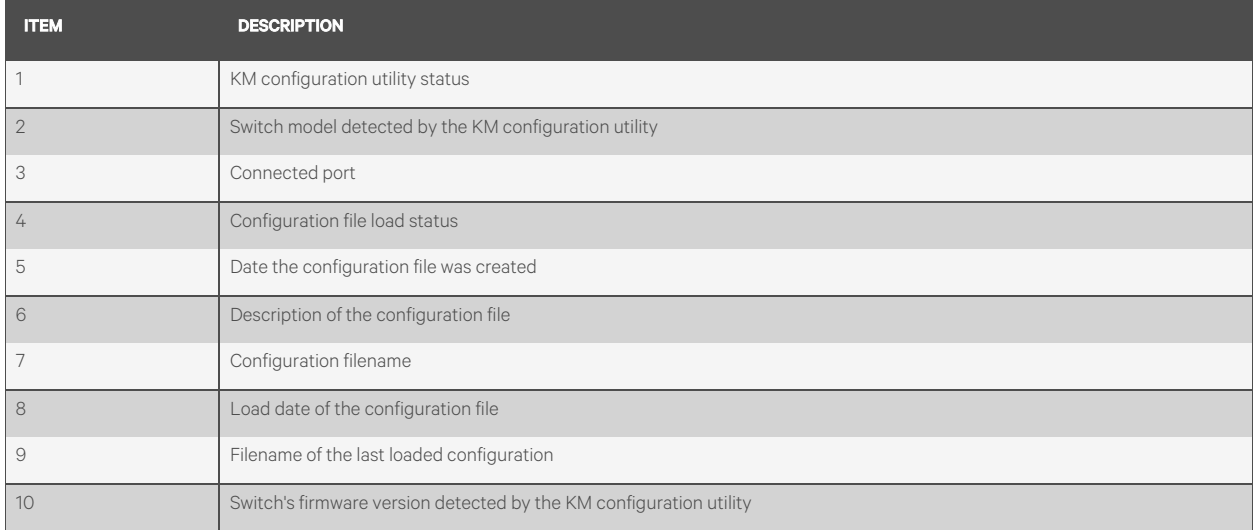

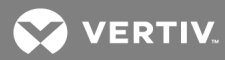

# <span id="page-30-0"></span>**3 TROUBLESHOOTING**

When power is turned on to the switch, it performs a self-test to verify normal operation. If the switch fails the self-test procedure, all channel LED buttons flash on and off once and a combination of LEDs illuminate. The various combinations of illuminated LEDs indicate the fault with the switch. After a failed self-test, the switch becomes inoperable until the fault is resolved.

# <span id="page-30-1"></span>**3.1 General**

The following table lists general faults, the fault indicators and the actions to resolve each fault.

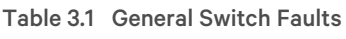

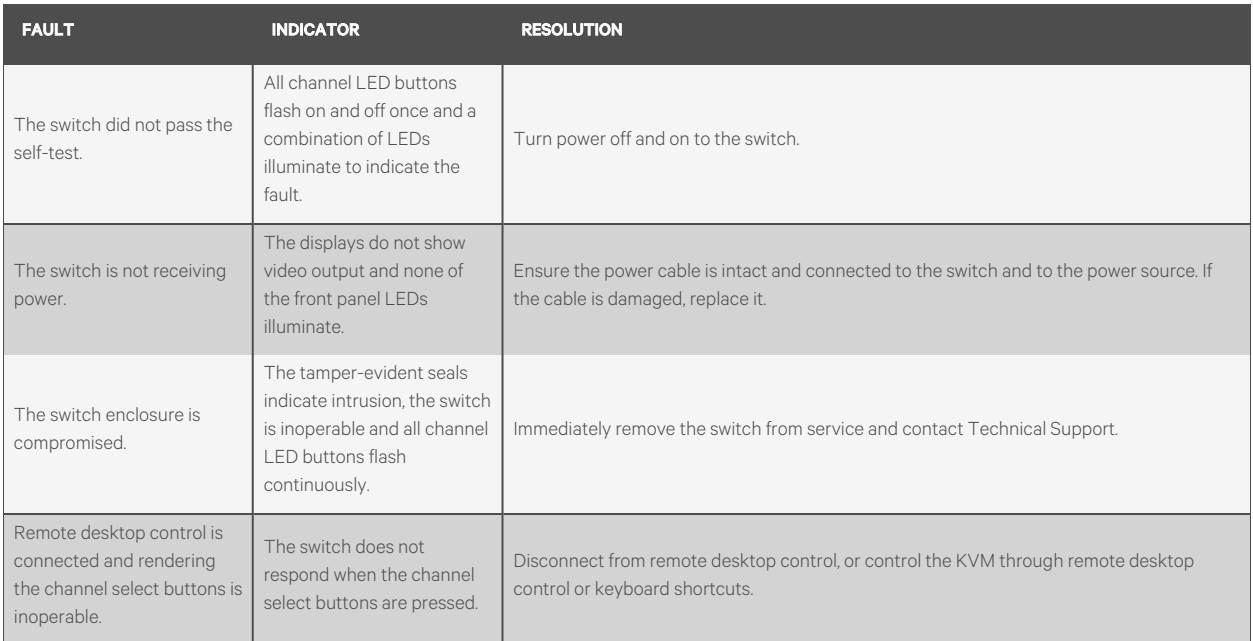

# <span id="page-30-2"></span>**3.2 KM Configuration File**

The two most common errors that occur when loading the KM configuration file include:

• Incorrectly formatted configuration file - When you load an incorrectly formatted file, the KM configuration utility load interface indicates the issue in the File Description section and prompts you to load another file. Ensure the files you load are created with the KM configuration utility and have not been manually modified.

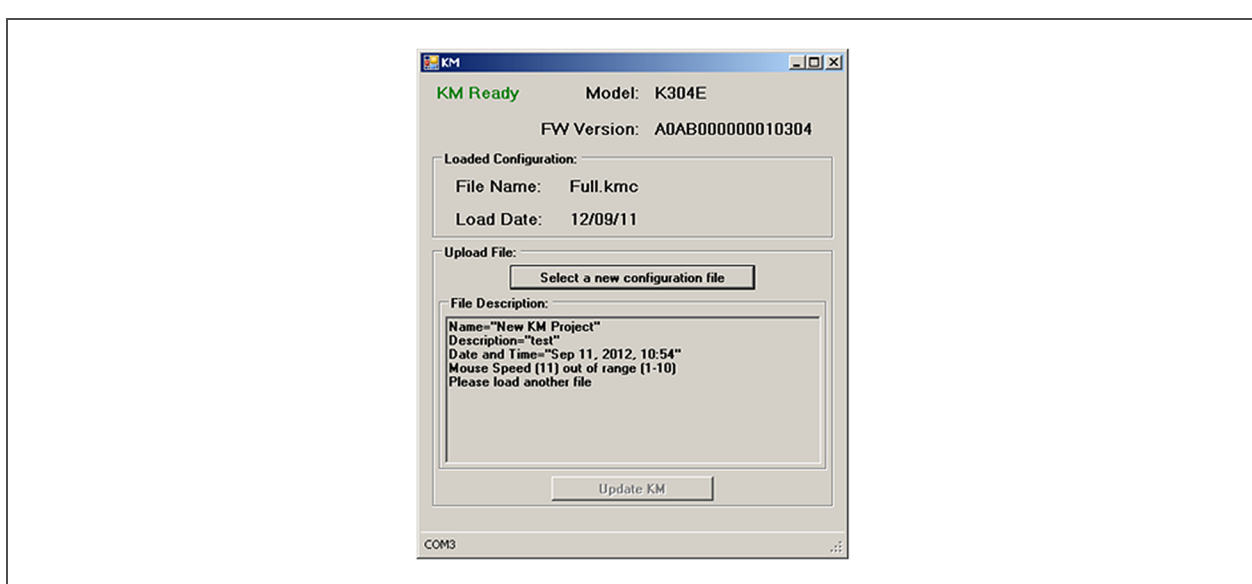

Figure 3.1 KM Configuration Utility Load Interface with Configuration File Error

• Invalid communication connection to the switch - When communication between the switch and the utility is lost or fails, the KM configuration utility load interface status is KM Not Ready. Ensure that you use a USB programming cable to connect the switch to the computer that runs the configuration utility and the cable is connected to the switch's USB mouse port. Also verify that the loading driver mapping file is installed on the computer. If the connection continues to fail, restart the switch and relaunch administrator mode.

Figure 3.2 KM Configuration Utility Load Interface with Failed Connection Error

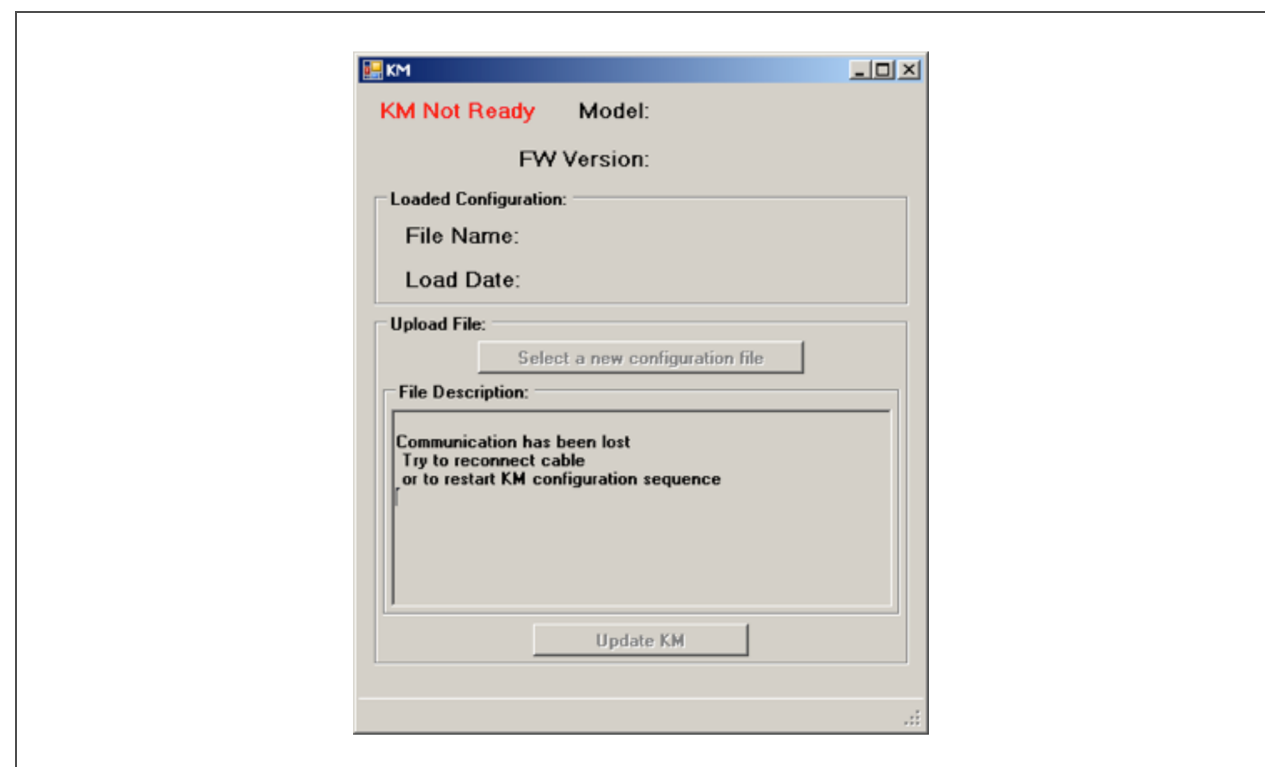

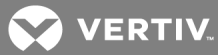

# <span id="page-32-0"></span>**3.3 Video**

The following table lists video faults, the fault indicators and the action to resolve each fault.

## Table 3.2 Video Faults

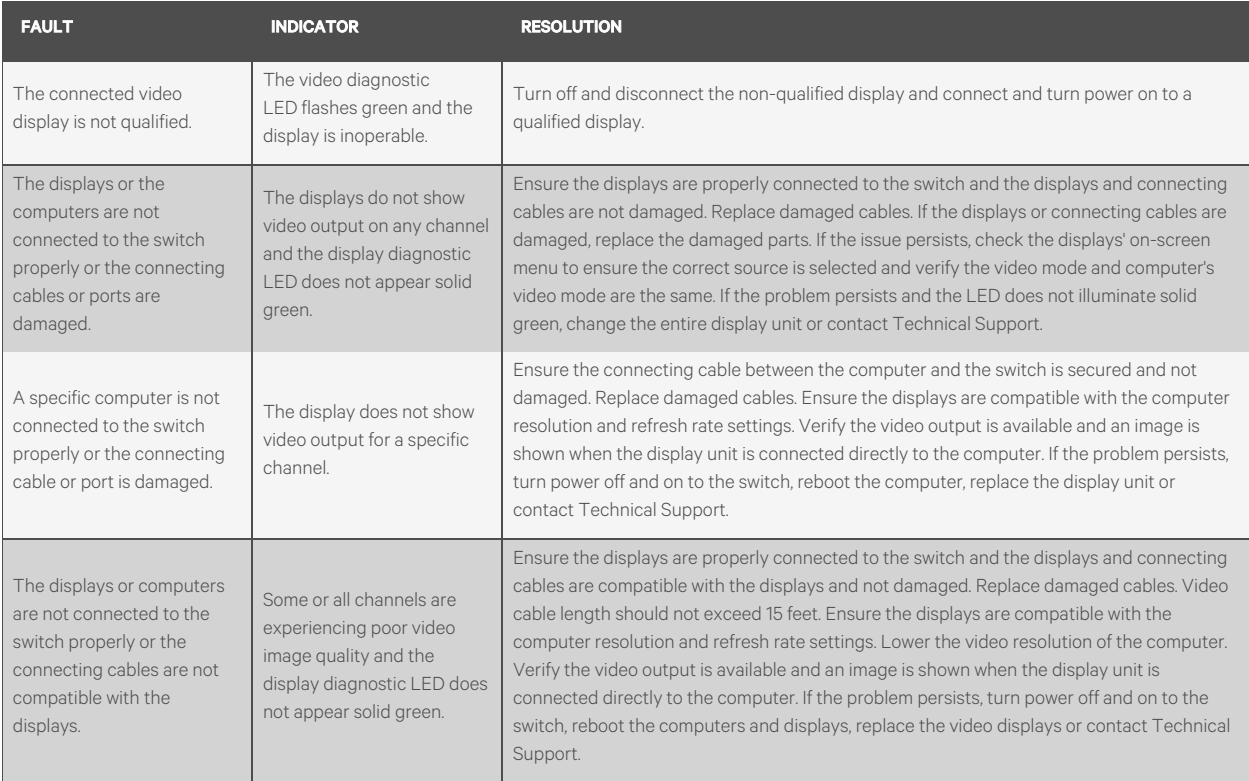

# <span id="page-32-1"></span>**3.4 Keyboard**

The following table lists keyboard faults, the fault indicators and the action to resolve each fault.

# Table 3.3 Keyboard Faults

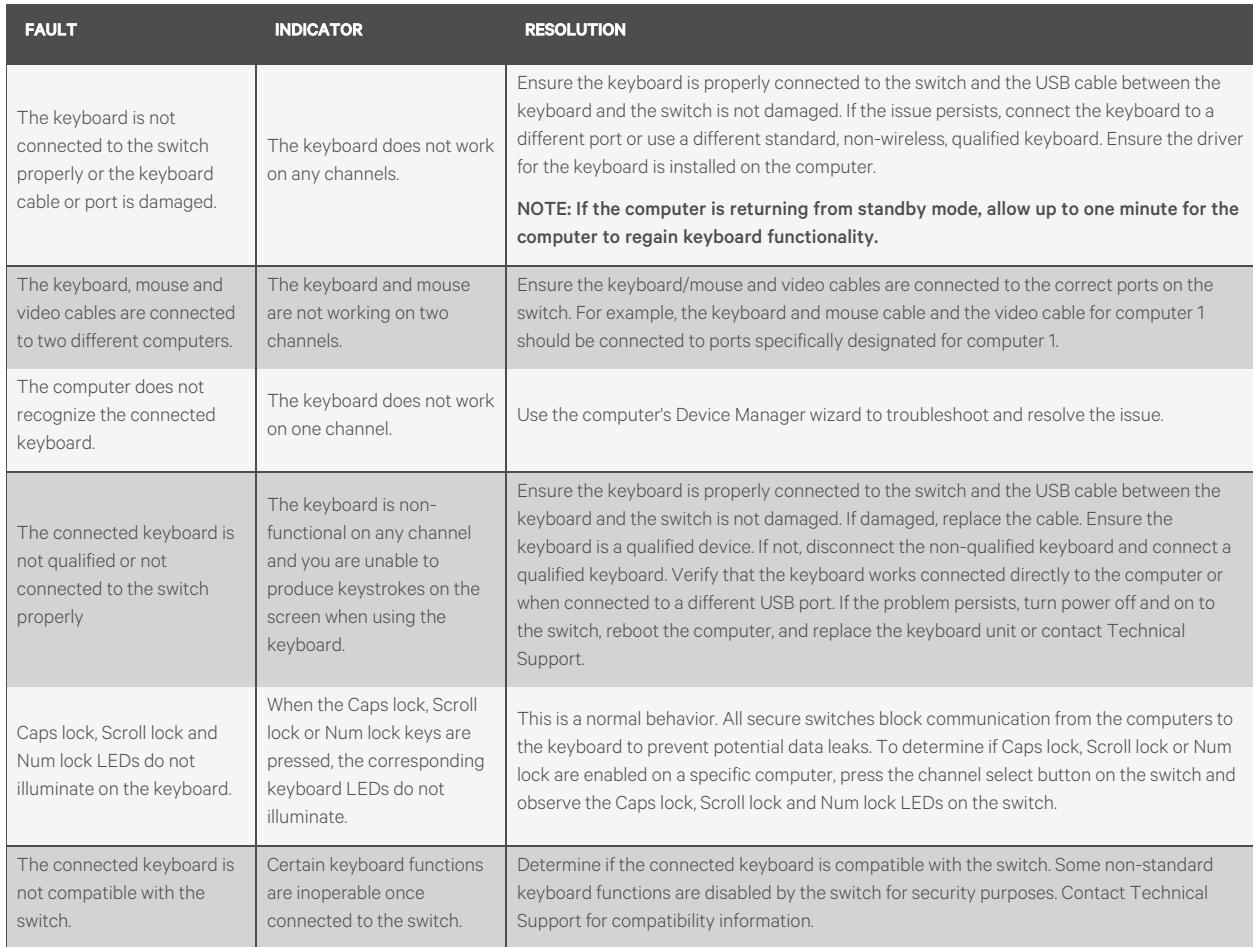

# <span id="page-33-0"></span>**3.5 Mouse**

The following table lists mouse faults, the fault indicators and the action to resolve each fault.

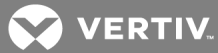

#### Table 3.4 Device Faults

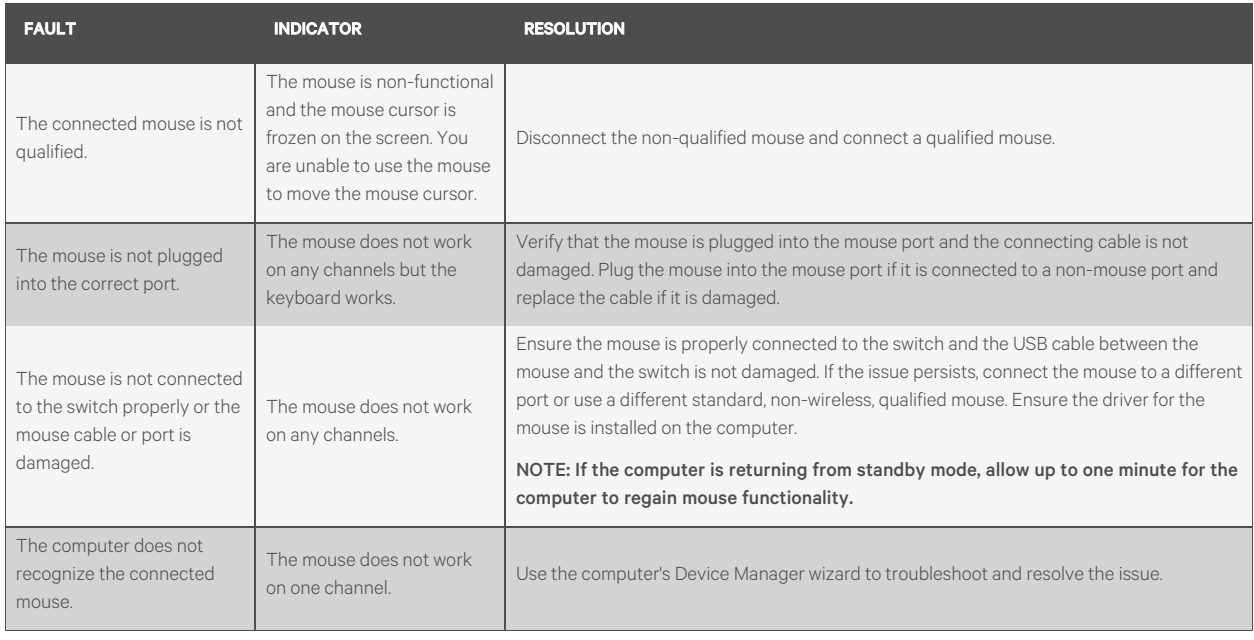

# <span id="page-34-0"></span>**3.6 DPP**

The following table lists DPP device faults, the fault indicators and the action to resolve each fault.

# Table 3.5 Device Faults

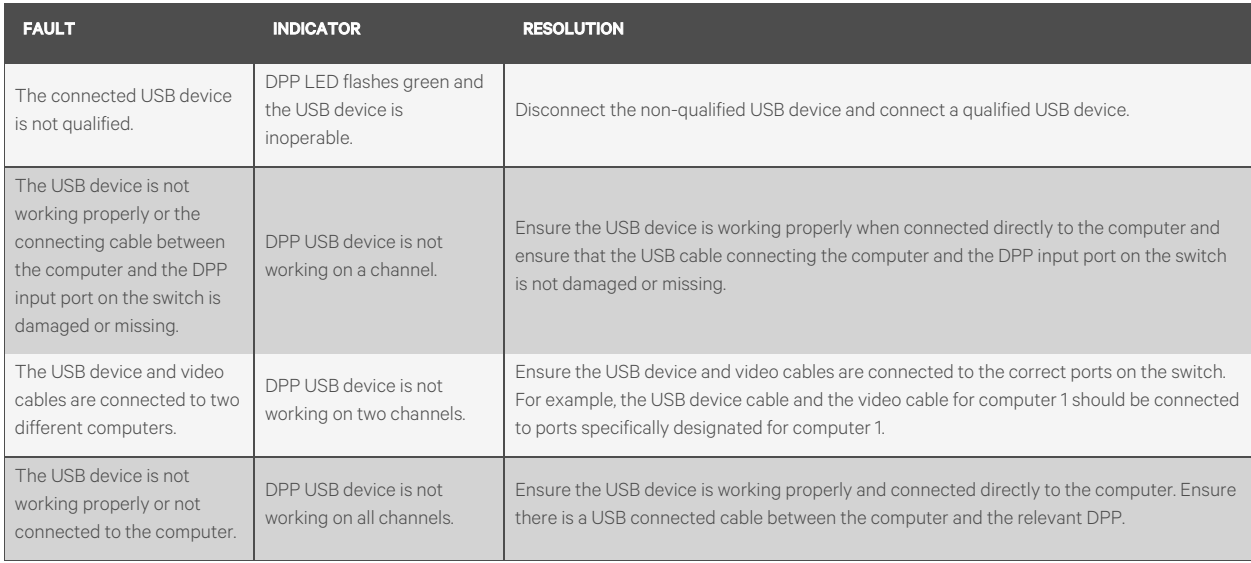

This page intentionally left blank

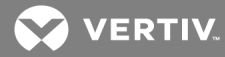

# <span id="page-36-0"></span>**4 APPENDICES**

# <span id="page-36-1"></span>**Appendix A: Technical Specifications**

The appendix contains technical specification tables for all the products covered in this document.

Table A.1 DisplayPort 1.2 (4K UHD 3840 x 2160 @ 30 Hz)

| Computers | SC 800 Single-Head |                | SC 900 Dual-Head |                |
|-----------|--------------------|----------------|------------------|----------------|
|           | Audio/USB          | Audio/USB/DPP  | Audio/USB        | Audio/USB/DPP  |
|           | Cybex SC 820DP     |                | Cybex SC 920DP   |                |
|           | Cybex SC 840DP     | Cybex SC 845DP | Cybex SC 940DP   | Cybex SC 945DP |
| 8         |                    | Cybex SC 885DP |                  | Cybex SC 985DP |

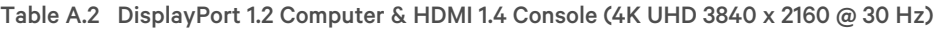

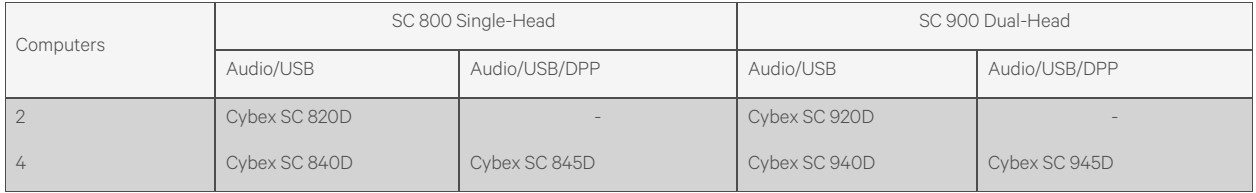

## Table A.3 HDMI 1.4 (4K UHD 3840 X 2160 @30 HZ)

| Computers | SC 800 Single-Head |                          | SC 900 Dual-Head |                          |
|-----------|--------------------|--------------------------|------------------|--------------------------|
|           | Audio/USB          | Audio/USB/DPP            | Audio/USB        | Audio/USB/DPP            |
|           | Cybex SC 820H      | $\overline{\phantom{a}}$ | Cybex SC 920H    | $\overline{\phantom{a}}$ |
| 4         | Cybex SC 840H      | Cybex SC 845H            | Cybex SC 940H    | Cybex SC 945H            |

Table A.4 Single/Dual Link DVI-I (2560 x 1600)

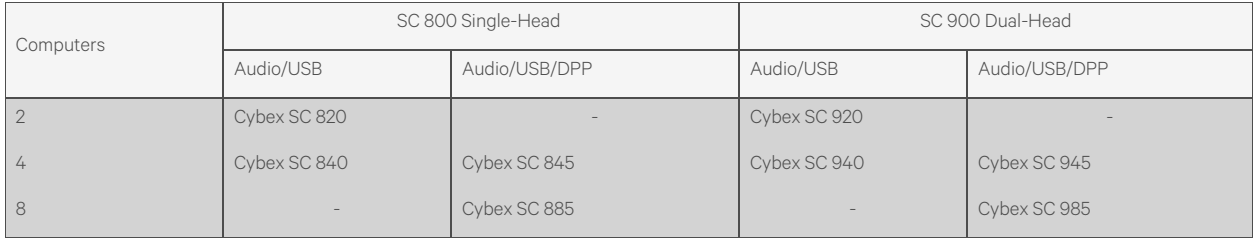

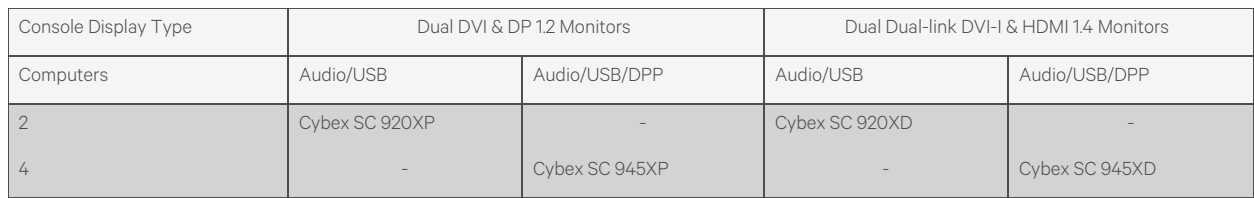

# Table A.5 Single/Dual Link DVI-I (2560 x 1600) & DisplayPort 1.2 (4K UHD 3840 x 2160 @ 30 Hz) Computers

## Table A.6 Secure Keyboard and Mouse Switches (no video)

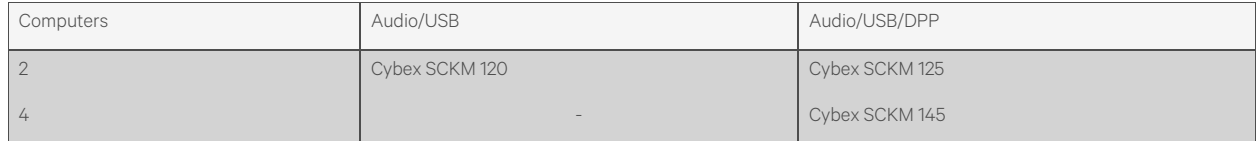

# Table A.7 Dimensions and Weights

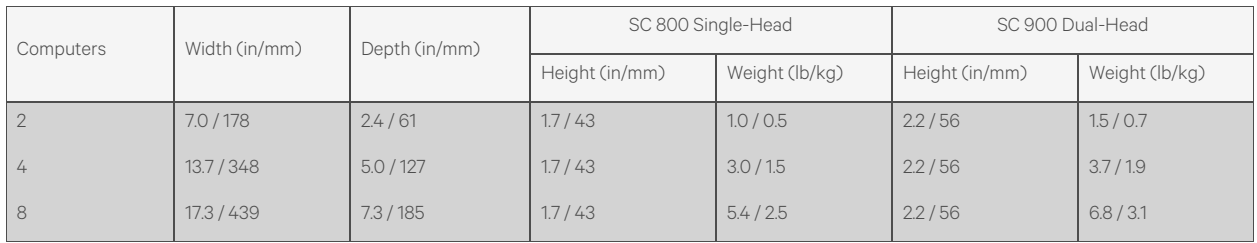

## Table A.8 Environmental Conditions

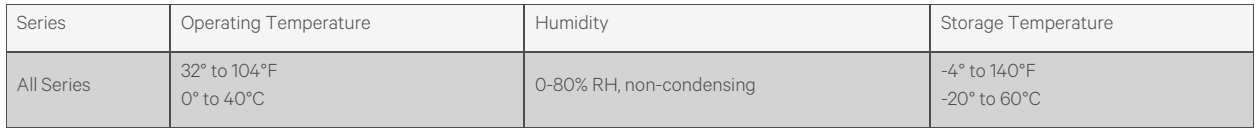

# Table A.9 Electrical Power

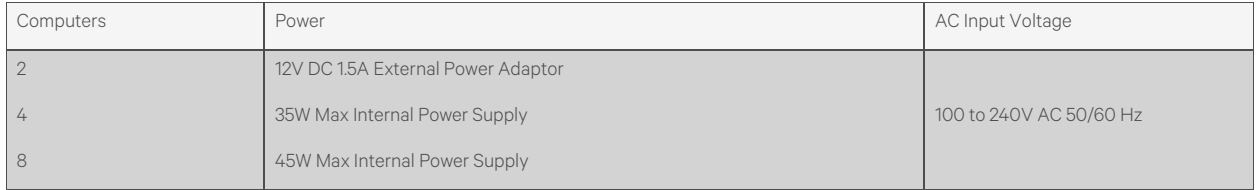

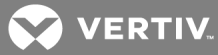

Table A.10 Console Peripherals

| Computers      | Keyboard/Mouse    |
|----------------|-------------------|
|                | USB Type-A        |
| $\overline{4}$ | USB Type-A & PS/2 |
| 8              | USB Type-A & PS/2 |

# Table A.11 Cable Options

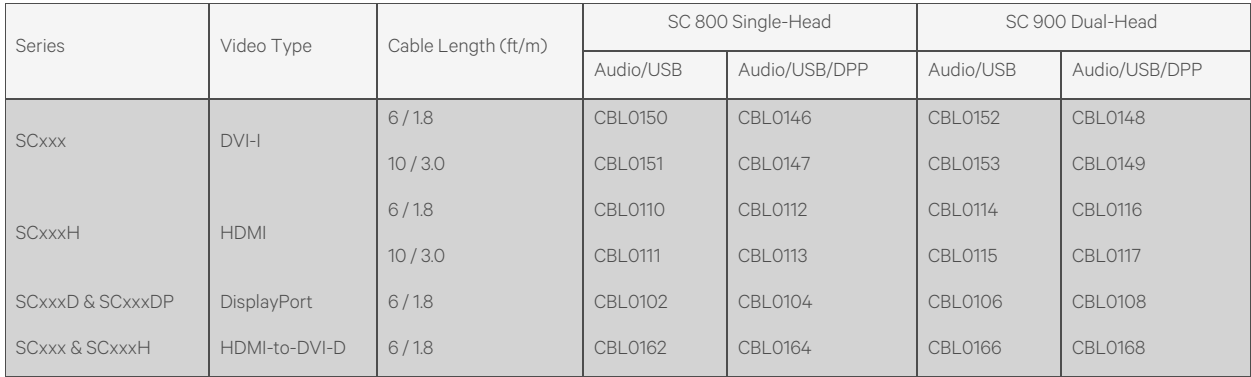

This page intentionally left blank

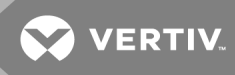

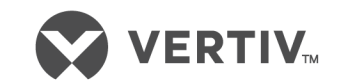

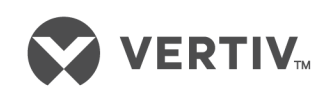

Vertiv.com | Vertiv Headquarters, 1050 Dearborn Drive, Columbus, OH, 43085, USA

© 2021 Vertiv Group Corp. All rights reserved. Vertiv™ and the Vertiv logo are trademarks or registered trademarks of Vertiv Group Corp. All other names and logos referred to are trade names, trademarks or registered trademarks of their respective owners. While every precaution has been taken to ensure accuracy and completeness here, Vertiv Group Corp. assumes no responsibility, and disclaims all liability, for damages resulting from use of this information or for any errors or omissions. Specifications, rebates and other promotional offers are subject to change at Vertiv's sole discretion upon notice